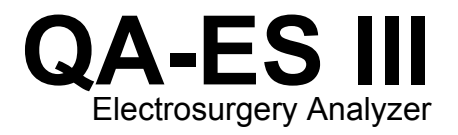

# Руководство пользователя

PN FBC-0083 December 2015, Rev. 1 (Russian) © 2015 Fluke Corporation. All rights reserved. Specifications are subject to change without notice. All product names are trademarks of their respective companies.

#### **Гарантия и поддержка прибора**

Fluke Biomedical гарантирует отсутствие на этом данном приборе дефектов материалов и сборки на период в течение одного года с момента первоначальной покупки ИЛИ в течение двух лет, если по истечении первого года вы отправите прибор в сервисный центр Fluke Biomedical на калибровку. За подобную калибровку вам придется внести клиентскую плату. В течение гарантийного периода мы отремонтируем или по нашему усмотрению заменим бесплатно прибор, неисправность которого подтверждена, при условии, что вы вернете прибор с предоплаченной транспортировкой во Fluke Biomedical. Данные гарантийные обязательства распространяются только на первоначального покупателя и не могут передаваться другому лицу. Гарантия не распространяется на приборы, которые были повреждены случайно или в результате неправильного использования, либо обслуживались и модифицировались где-либо, кроме авторизованных центров обслуживания Fluke Biomedical. НАСТОЯЩИМ НЕ ПРЕДОСТАВЛЯЕТСЯ, ПРЯМО ИЛИ КОСВЕННО, НИКАКИХ ДРУГИХ ГАРАНТИЙ, КАК, НАПРИМЕР, ГАРАНТИИ ПРИГОДНОСТИ ДЛЯ ОПРЕДЕЛЕННЫХ ЦЕЛЕЙ. FLUKE НЕ НЕСЕТ ОТВЕТСТВЕННОСТИ ЗА СПЕЦИАЛЬНЫЕ, СЛУЧАЙНЫЕ ИЛИ КОСВЕННЫЕ ПОВРЕЖДЕНИЯ ИЛИ УЩЕРБ, ВКЛЮЧАЯ ПОТЕРЮ ДАННЫХ, ЯВЛЯЮЩИЕСЯ РЕЗУЛЬТАТОМ КАКИХ-ЛИБО ДЕЙСТВИЙ ИЛИ МЕТОДОВ.

Данная гарантия покрывает только серийные приборы и их аксессуары, на которых присутствует различимая метка с серийным номером. Повторная калибровка приборов не покрывается гарантией.

Эта гарантия дает конкретные законные права, и вы можете также иметь другие права, которые могут различаться в различных юрисдикциях. Поскольку некоторые юрисдикции не допускают исключения или ограничения косвенной гарантии или исключения и ограничения случайных или косвенных повреждений, ограничения этой гарантии могут не действовать в отношении вас. Если какое-либо положение этой гарантии признано судом или другим директивным органом надлежащей юрисдикции недействительным или не имеющим законной силы, такое признание не повлияет на действительность или законную силу других положений.

# **7/07**

#### **Примечания**

#### Все права защищены

© Копирайт 2015 Fluke Biomedical. Никакая часть этой публикации не может быть воспроизведена, передана, застенографирована, сохранена в информационно-поисковой системе или переведена на любой язык без письменного разрешения Fluke Biomedical.

#### Наши координаты

ООО «Флюк СИАЙЭС» 125167, г. Москва, Ленинградский проспект дом 37, кор. 9 Тел: +7 495 664 75 12 Факс: +7 495 664 75 13 Электронная почта: info@fluke.ru

#### Передача авторского права

Fluke Biomedical соглашается на ограниченную передачу авторского права, позволяющую Вам воспроизводить руководства и другие печатные материалы с целью использования в учебных программах по техническому обслуживанию и в других технических публикациях. Если Вы желаете выполнить другое воспроизведение или распространение материалов, пошлите письменный запрос в Fluke Biomedical.

#### Распаковка и проверка

При получении этого прибора следуйте стандартной процедуре приемки. Проверьте транспортировочную упаковку на наличие повреждений. При обнаружении повреждения прекратите распаковывать прибор. Известите перевозчика и попросите, чтобы его представитель присутствовал при распаковке прибора. Специальных инструкций по распаковке не существует, однако соблюдайте осторожность, чтобы не повредить прибор при его распаковке. Проверьте прибор на наличие механических повреждений, например, погнутых или сломанных деталей, вмятин или царапин.

#### Технические консультации

Для технических консультаций по применению или получения ответов на технические вопросы обращайтесь по электронной почте по адресу: techservices@flukebiomedical.com или по телефону 1-800- 850-4608 или 1-440-248-9300. Европа, Электронная почта techsupport.emea@flukebiomedical.com or call +31-40-2675314.

#### Претензии

Принятый нами способ транспортировки включает в себя использование обычной транспортной компании с нашей ответственностью до пункта отправления (франко пункт отправления). После доставки при обнаружении механического повреждения сохраните все упаковочные материалы в первоначальном состоянии и немедленно обратитесь к перевозчику, чтобы зарегистрировать претензию. Если прибор доставлен в хорошем механическом состоянии, но не работает в соответствии с техническими характеристиками либо имеются другие проблемы кроме повреждений при перевозке, пожалуйста, обращайтесь в Fluke Biomedical или к Вашему местному торговому представителю.

#### Стандартные условия

#### Процедура возврата

Все возвращаемые товары (включая все посылки с гарантийными заявками) должны быть посланы с предварительно оплаченными расходами на перевозку на наше производственное предприятие. Для возвращения прибора в Fluke Biomedical мы рекомендуем использовать United Parcel Service, Federal Express, или Air Parcel Post. Мы также рекомендуем страховать Вашу посылку на фактическую цену ее замены. Fluke Biomedical не несет ответственность за пропавшие посылки или приборы, прибывшие с повреждениями из-за неправильной упаковки или обращения.

Используйте для посылки ту коробку и упаковочные материалы, в которых Вы получили покупку. Если у Вас их нет, мы рекомендуем следующие правила упаковки для возвращения:

- Используйте картонную коробку с двойными стенками достаточной прочности с учетом веса посылки.
- Используйте плотную бумагу или картон, чтобы защитить все поверхности прибора. Вокруг всех выступающих частей уложите неабразивный материал.
- Уложите вокруг прибора не менее четырех дюймов плотно уложенного принятого в отрасли амортизирующего материала.

#### **Возврат для частичного возмещения стоимости и/или зачета в счет следующей покупки:**

Каждое изделие, возвращаемое для возмещения стоимости и/или зачета в счет следующей покупки должно сопровождаться номером разрешения на возврат материала (RMA), полученным от нашей группы оформления заказов (Order Entry Group), номера телефонов 1-440-498-2560.

Ремонт и калибровка:

Чтобы найти ближайший центр техобслуживания посетите вебсайт www.flukebiomedical.com/service или

В США и в Азии:

Лаборатория калибровки в Кливленде (Cleveland Calibration Lab) Телефон: 1-800-850-4608 x2564 Электронная почта: globalcal@flukebiomedical.com В Европе, на Ближнем Востоке и в Африке: Лаборатория калибровки в Эйндховене (Eindhoven Calibration Lab) Телефон: +31-40-2675300 Электронная почта: ServiceDesk@fluke.com

Для поддержания точности прибора на высоком уровне, Fluke Biomedical рекомендует выполнять калибровку прибора через каждые 12 месяцев. Калибровка должна проводиться квалифицированным специалистом. По поводу выполнения калибровки свяжитесь с местным представителем Fluke Biomedical.

Сертификация

Этот прибор был тщательно испытан и проверен. Найдено, что при отправке из предприятия он соответствует техническим характеристикам Fluke Biomedical. Калибровочные измерения соответствуют стандартам Национального Института Стандартов и Технологии (NIST). Приборы, для которых нет стандартов калибровки NIST, сравнивались с фирменными эталонами по принятой методике испытаний.

# ПРЕДУПРЕЖДЕНИЕ

Неразрешенная модернизация, выполняемая пользователем, или применение за пределами опубликованных технических характеристик могут привести к опасности поражения электрическим током или к неправильной работе. Fluke Biomedical не несет ответственность за причинение любых травм, полученных из-за неразрешенной модернизации оборудования.

#### Ограничения и ответственность

Информация, содержащаяся в этом документе, может изменяться и не сохраняется Fluke Biomedical в неизменном виде. Изменения в информации, содержащейся в этом документе, будут внесены в новую редакцию этого издания. Fluke Biomedical не принимает на себя никакой ответственности за применение или надежность программного обеспечения или оборудования, если они не поставлены компанией Fluke Biomedical или ее ассоциированными поставщиками.

#### Расположение предприятия-изготовителя

Тестер тока утечки ультразвуковых датчиков QA-ES III Electrosurgery Analyzer изготовлен в Эверетт, штат Вашингтон, США (Everett, WA, U.S.A).

# Содержание

# Название

# Страница

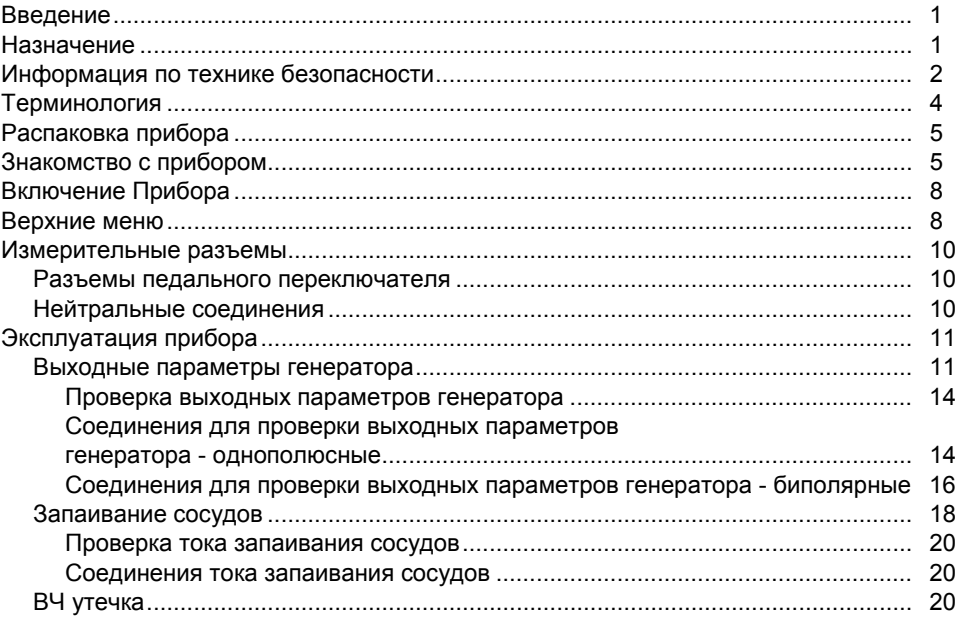

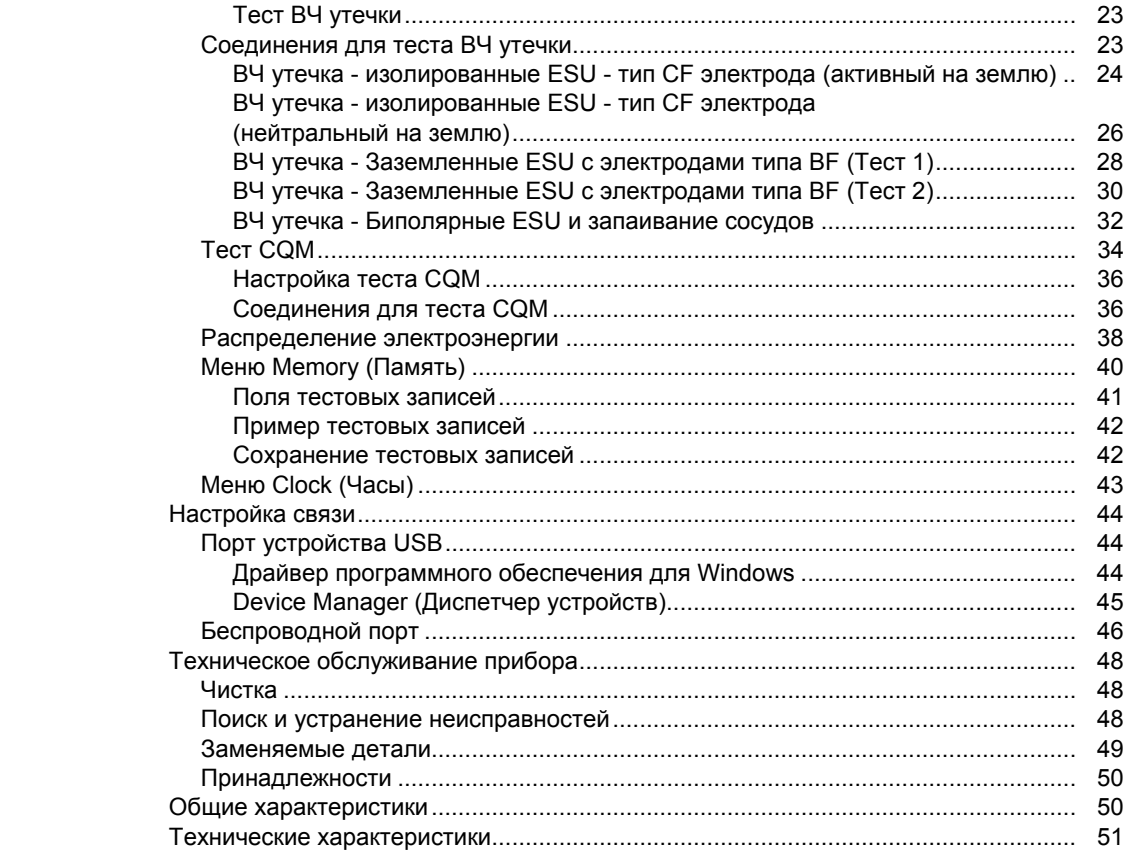

# *Список таблиц*

# **Таблица Название Страница**

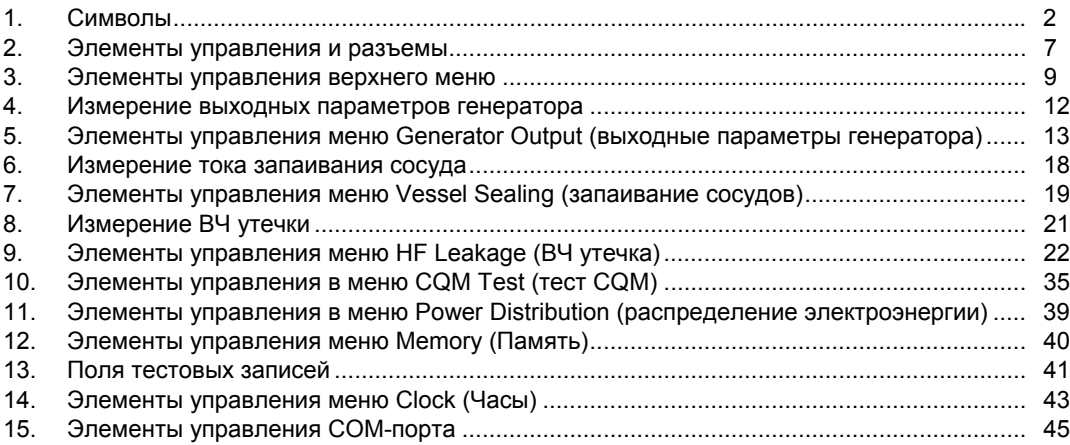

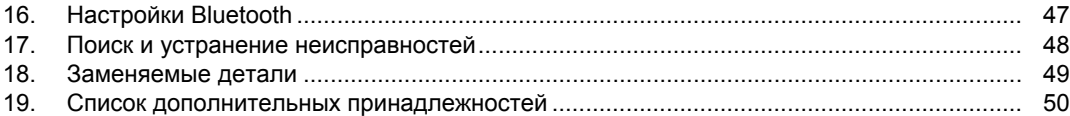

# *Список рисунков*

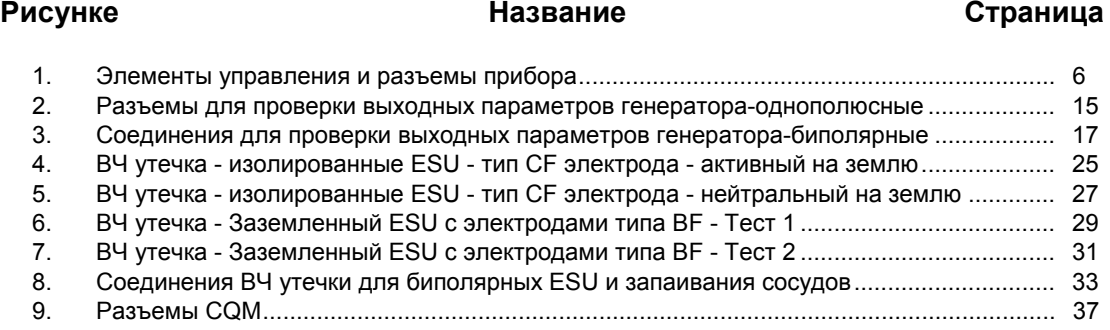

# *Введение*

QA-ES III (или Прибор) измеряет производительность высокочастотного электрохирургического устройства (ESU) и сохраняет записи о результатах проверки, которые можно передать на компьютер (ПК). Прибором можно управлять удаленно с помощью программного обеспечения Fluke Ansur.

Прибор выполняет следующие измерения и проверки:

- Выходные параметры генератора:
	- ο Мощность, ср.кв.знач.
	- ο Ток, ср.кв.знач.
	- ο Напряжение, межпиковое
	- ο Амплитудный фактор:
- Петля тока для запаивания сосудов
- ВЧ ток утечки в различных конфигурациях
- Проверка монитора качества контакта (CQM)
- При проверке распределения электроэнергии автоматически выполняется серия измерений выходных параметров генератора при различных нагрузках

# *Назначение*

Прибор является высокоточным инструментом, используемым для проверок высокочастотных электрохирургических устройств в соответствии с национальными и международными стандартами. Он предназначен для использования квалифицированными техническими специалистами. Проверки включают автоматическое измерение распределения электроэнергии, амплитудного фактора, РЧ-утечки, проверку CQM (монитор качества контакта). Прибор будет использоваться в больницах, клинических технических отделах, независимых сервисных организациях и на предприятиях OEM ESU. Не следует применять прибор в палатах в присутствии пациента.

# Информация по технике безопасности

Предупреждениеобозначает условия и действия, которые опасны для пользователя. Предостережениеозначает условия и действия,

которые могут привести к повреждению прибора или проверяемого оборудования.

В таблице 1 приведен список символов. использующихся в приборе и в этом руководстве.

#### Таблица 1. Символы

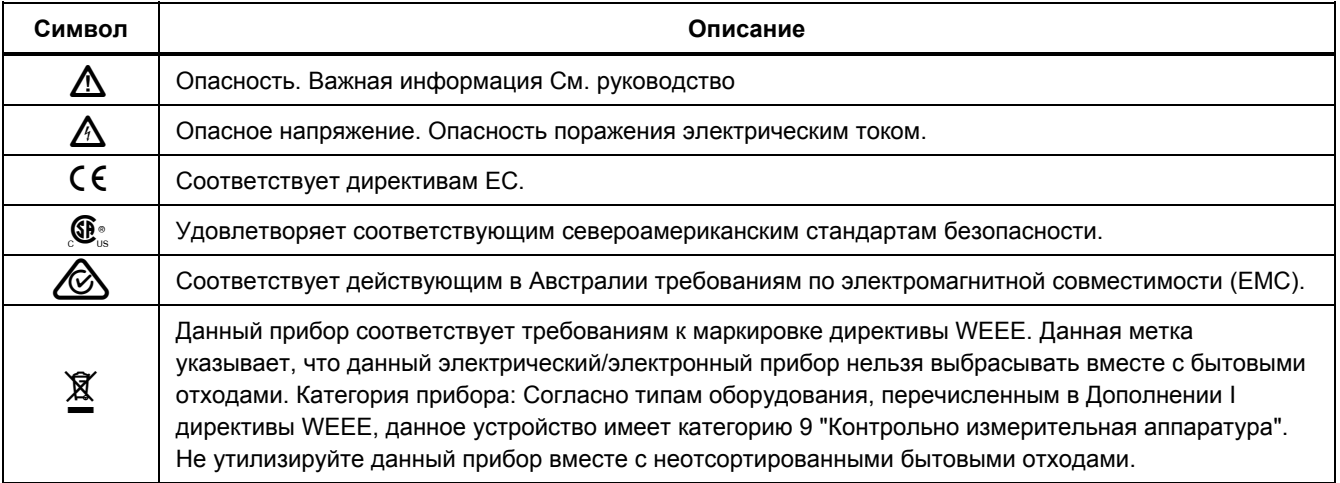

# XW **Предупреждение**

**Во избежание поражения электрическим током, возникновения пожара или увечья следуйте приведенным ниже рекомендациям.** 

- **Перед использованием прибора ознакомьтесь со всеми правилами техники безопасности.**
- **Используйте данный прибор только по назначению. Ненадлежащая эксплуатация может привести к нарушению степени защиты, обеспечиваемой прибором.**
- **Ограничьте измерения определенной категорией измерения, напряжением или показаниями тока.**
- **При выполнении измерений используйте правильные клеммы, функции и диапазоны.**
- **Внимательно изучите все инструкции.**
- **Не прикасайтесь к токонесущим частям с напряжением >30 В перем. тока (среднеквадратичное значение), 42 В пикового напряжения перем. тока или 60 В пост.тока.**
- **Не используйте прибор в среде взрывоопасного газа, испарений или во влажной среде.**
- **Не используйте Прибор, если в его работе возникли неполадки.**
- **Осмотрите корпус перед использованием прибора. Обратите внимание на возможные трещины или сколы на пластмассовом корпусе. Внимательно осмотрите изоляцию клемм.**
- **Не используйте измерительные провода, если они повреждены. Осмотрите измерительные провода на предмет поврежденной или отсутствующей изоляции, а также на наличие признаков износа. Проверяйте измерительные провода на обрыв.**
- **Используйте прибор только в помещении.**
- **Используйте только шнур питания и разъем, соответствующие используемому в вашей стране сетевому напряжению и конструкции вилки, а также разрешенные для изделия.**
- **Убедитесь, что клемма заземления в шнуре питания подключена к защитному заземлению. Нарушение защитного заземления может привести к подаче напряжения на корпус и вызвать смерть.**

# **QA-ES III** Руководство пользователя

- Замените кабель электропитания, если его изоляция повреждена или изношена.
- Используйте только датчики тока, испытательные провода и адаптеры, поставляемые с прибором.
- Щуп общей цепи подсоединяйте первым и отсоединяйте последним, а шуп под напряжением подсоединяйте последним и отсоединяйте первым.
- Используйте щупы, измерительные провода и дополнительные принадлежности, имеющие ту же категорию измерений, номинальное значение напряжения и тока, что и Прибор.
- Уберите все датчики, измерительные провода и дополнительные принадлежности, которые не нужны для измерений.
- Не подключайте входы измерительных датчиков напрямую к электрической сети.
- Не используйте измерительные провода, если они повреждены. Осмотрите измерительные провода на предмет повреждения изоляции и измеряйте известное напряжение.
- Отключите прибор, если он  $\bullet$ поврежден.
- Не используйте прибор, если он  $\bullet$ поврежден.

# Терминология

Прибор использует следующую терминологию в соответствии с IEC 60601-2-2:

- ВЧ высокочастотные хирургические сигналы,  $\bullet$ также называются РЧ (радиочастотные).
- Нейтральный электрод также называется  $\bullet$ пассивным электродом.
- Монитор качества контакта (CQM) также  $\bullet$ называется монитором возвратного электрода (REM, торговая марка Covidien) или монитором тока возвратного электрода (RECM).

# *Распаковка прибора*

Аккуратно извлеките все предметы из коробки и убедитесь, что в наличии имеется следующее:

- QA-ES III Electrosurgery Analyzer
- Руководство пользователя на компакт-диске
- Руководство по началу работы
- Зажимы типа «крокодил», черный и красный
- Пассивный защитный провод
- Защитный провод CQM
- Защитный провод перемычки (Закорачивающие провода)
- 40-дюймовые наращиваемые/выдвижные защитные провода, черный, красный (2), синий, желтый и зеленый
- 20-дюймовые наращиваемые/выдвижные защитные провода, черный и красный
- Многослойный соединительный кабель с однополюсным штекером 4 мм, черный
- Провод отключения сигнализации RECM
- Провод биполярной активации
- Кабель USB
- Компакт-диск с программным обеспечением Ansur

# *Знакомство с прибором*

На рисунке 1 и в таблице 2 представлены элементы управления и разъемы прибора.

# *QA-ES III Руководство пользователя*

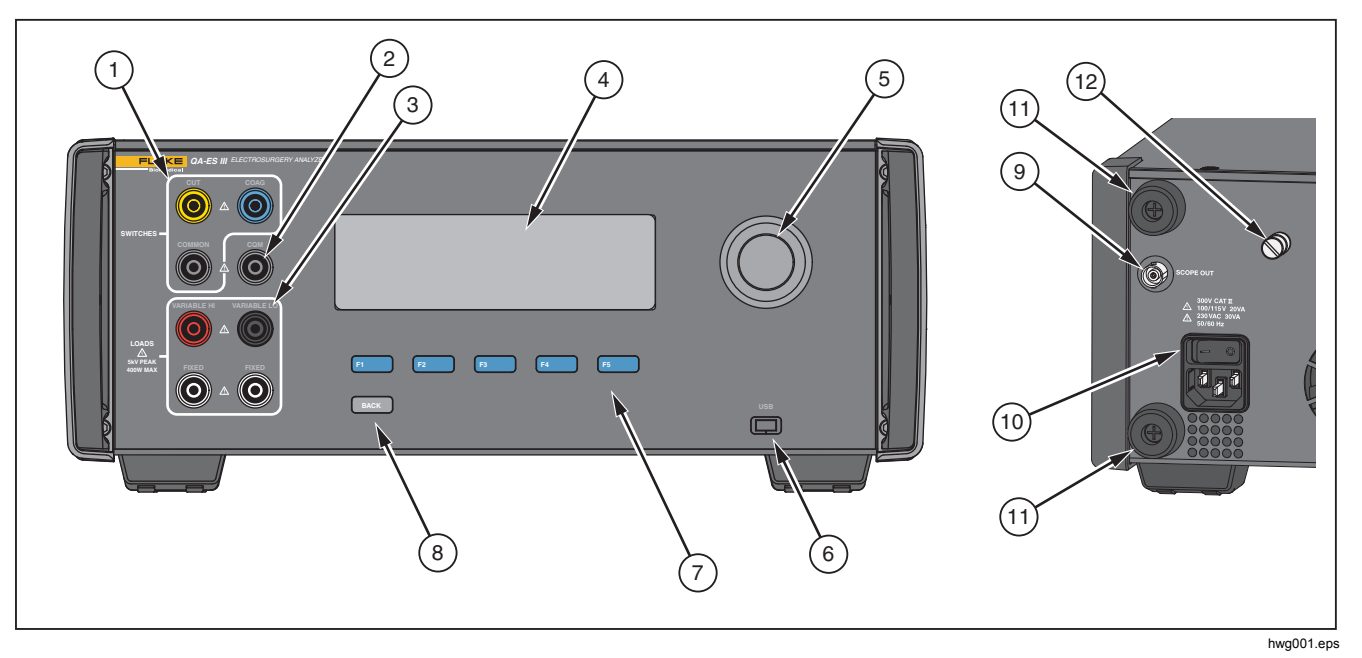

**Рис. 1. Элементы управления и разъемы прибора**

# **Таблица 2. Элементы управления и разъемы**

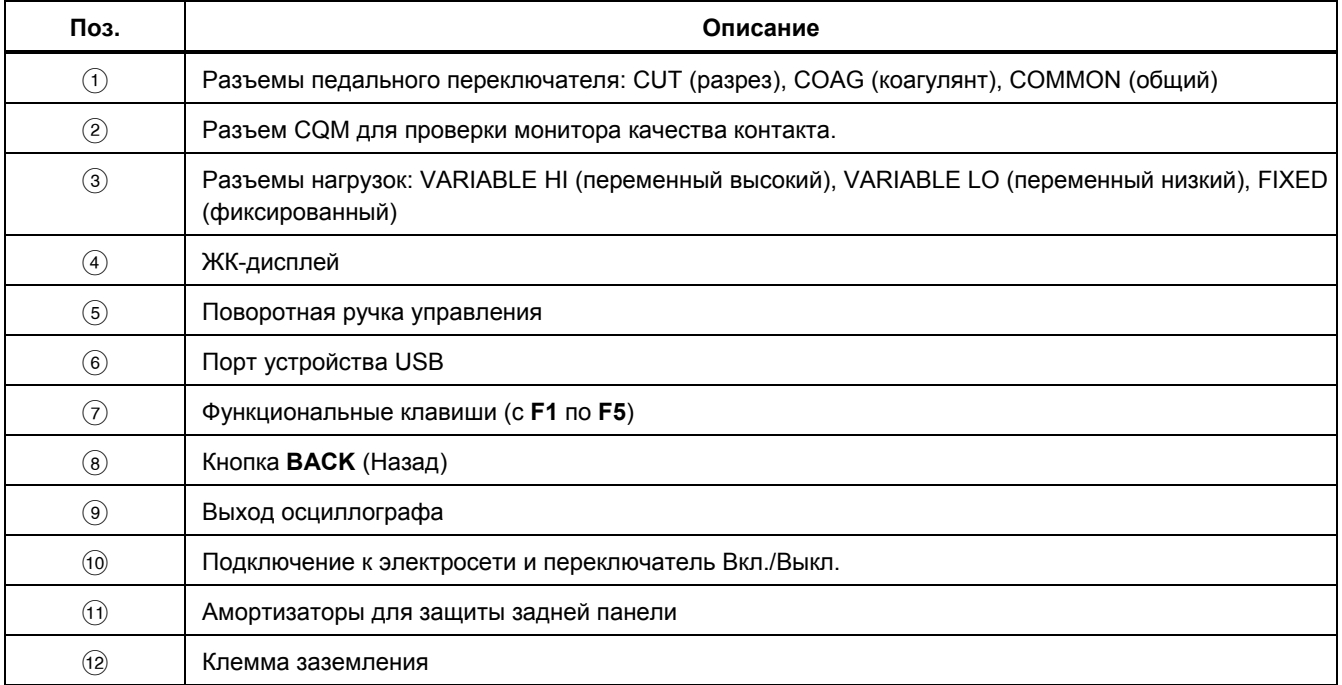

# *Включение Прибора*

Перед включением прибора проверьте все детали на отсутствие повреждений или износа. Проверьте наличие достаточной вентиляции. Для работы прибора необходимо убедиться в отсутствии препятствий возле задней панели, площадка 10 см (4 дюйма), и всех вентиляционных отверстий.

Подключите шнур питания к сети электропитания и нажмите выключатель питания. Начинается выполнение последовательности запуска.

Во время последовательности запуска экран показывает справочную информацию о версии прошивки. Вы можете использовать последовательность запуска, чтобы обновить прошивку.

По окончании последовательности запуска прибор запускает приложение. Когда появляется экран Верхнего меню, прибор готов к использованию.

# *Верхние меню*

Верхние меню 1 и 2 содержат подменю для выполнения измерений, настройки прибора и обслуживания памяти. Используйте элементы управления и экранные кнопки, чтобы выбирать пункты меню. В таблице 3 описаны элементы управления верхнего меню.

Описание каждого меню проверки см. в разделе *Работа прибора*.

| FLUKE Biomedical<br>Model QAES III<br>Electrosurgery Analyzer<br>MENU 1 |                                                                    | FLUKE Biomedical<br>Model OAES III<br>Electrosurgery Analyzer<br>MENU 2                 |                                                                     |
|-------------------------------------------------------------------------|--------------------------------------------------------------------|-----------------------------------------------------------------------------------------|---------------------------------------------------------------------|
| <b>GEN</b><br><b>OUTPUT</b>                                             | <b>VESSEL</b><br>HF<br><b>SEALING</b><br>LEAKAGE<br>MORE<br>COM.   | POWER<br><b>DIST</b>                                                                    | <b>MEMORY</b><br><b>CLOCK</b>                                       |
| <b>F1</b>                                                               | F <sub>5</sub><br>F3<br>F4<br>F2<br>hwg002.eps                     | F1                                                                                      | F4<br>F <sub>5</sub><br>F2<br>F <sub>3</sub><br>hwg003.eps          |
| Экранная<br>кнопка                                                      | Переход к                                                          | Экранная<br>кнопка                                                                      | Переход к                                                           |
| F <sub>1</sub>                                                          | Меню измерения Generator Output<br>(выходные параметры генератора) | F <sub>1</sub>                                                                          | Меню измерения Power Distribution<br>(распределение электроэнергии) |
| F <sub>2</sub>                                                          | Меню измерения Vessel Sealing (запаивание<br>сосуда)               | F <sub>2</sub>                                                                          | $-$                                                                 |
| F <sub>3</sub>                                                          | Меню измерения HF Leakage (ВЧ утечка)                              | F <sub>3</sub>                                                                          | Меню Memory (Память)                                                |
| F4                                                                      | Меню проверки CQM (Монитор качества<br>контакта)                   | F4                                                                                      | Меню Clock (Часы)                                                   |
| F <sub>5</sub>                                                          | Верхнее меню 2 для дополнительных<br>функций                       | F <sub>5</sub>                                                                          | $-$                                                                 |
|                                                                         |                                                                    | Примечание<br>Чтобы вернуться к верхнему меню 1, нажмите<br>кнопку <b>ВАСК</b> (Назад). |                                                                     |

**Таблица 3. Элементы управления верхнего меню**

# *Измерительные разъемы*

Подключите ESU к прибору для выполнения измерений. Подробные инструкции для каждой проверки см. в разделе *Эксплуатация прибора*.

#### *Разъемы педального переключателя*

Некоторые ESU используют педальный переключатель для включения генератора ESU. Прибор имеет разъемы, которые имитируют педальный переключатель. Используйте функцию педального переключателя для автоматического включения генератора ESU в соответствующее время.

#### *Примечание*

*В качестве альтернативы педальному переключателю, некоторые ESU оснащены ручным переключателем. В данном руководстве ручные и педальные переключатели называются педальными.* 

Непрактично выполнять однократное измерение или тест распределения электроэнергии без функции педального переключателя. При отсутствии этой функции необходимо вручную включить ESU (или использовать рабочий педальный или ручной переключатель) в нужное время после начала времени задержки.

Прибор имеет разъемы для гнезд педальных переключателей CUT (желтое) и COAG (синий) и гнездо для разъема COMMON (серое).

Функция педального переключателя доступна для всех измерений и проверок CQM. В режиме непрерывного измерения прибор активирует реле педального переключателя для включения ESU. ESU остается включенным и педальный переключатель остается нажатым до тех пор, пока вы не закончите измерение.

Если вы не используете функцию педального переключателя, игнорируйте его разъемы.

# *Нейтральные соединения*

ESU с сигнализацией CQM имеют два нейтральных разъема. Необходимо подключить нейтральные разъемы вместе для выполнения измерений выходных параметров генератора, запаивания сосудов и ВЧ утечки.

Закорачивающие провода, поставляемые с прибором, имеют сопротивление, которое является достаточно низким, чтобы предотвратить возникновение аварийного сигнала на ESU. Некоторые ESU требуют, чтобы закорачивающие провода имели минимальное и максимальное сопротивление. Простая перемычка может в данном случае не подойти. Используйте закорачивающие провода для всех измерений, кроме теста CQM.

# *Эксплуатация прибора*

XW **Предупреждение Во избежание поражения электрическим током, возникновения пожара или увечья следуйте приведенным ниже рекомендациям.** 

- **Не дотрагивайтесь до оголенной металлической поверхности вилок штекерного типа, на них может присутствовать смертельно опасное напряжение.**
- **Отключите питание цепи перед подключением Прибора к цепи при измерении тока. Подключите Прибор последовательно к цепи.**
- **Подключите одобренный трехжильный кабель электропитания к электророзетке с заземлением.**
- **Не помещайте прибор там, где заблокирован доступ к шнуру питания.**
- **Перед использованием убедитесь, что Прибор заземлен.**
- **Не помещайте металлические предметы в разъемы.**
- **Не используйте удлинитель или переходник.**
- **Убедитесь, что свободное пространство около прибора соответствует минимальным требованиям.**
- **Не используйте анализатор в среде уровня CAT II, III или IV.**
- **Выдвижной конец измерительных проводов предназначен для использования только на ESU.**
- **Щупы и принадлежности, поставляемые с анализатором, не предназначены для ручных измерений. Выполните настройку и отойдите в сторону при активации ESU с помощью педального переключателя.**

#### *Выходные параметры генератора*

Во время проверки выходных параметров генератора прибор соединяет переменное сопротивление нагрузки от активного электрода VARIABLE HI (красный) с нейтральным электродом VARIABLE LO (черный). Во время проверки измеряются выходные параметры ESU через эту нагрузку и отображаются измеренные значения выходных параметров генератора:

- Мощность (Вт)
- Ток (мA)
- Пиковое напряжение (В)
- Амплитудный фактор:

Порядок измерения выходных параметров генератора прибором см. в таблице 4. В таблице 5 представлено описание элементов управления в меню Generator Output (выходные параметры генератора).

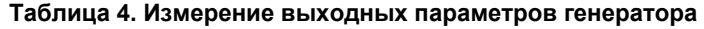

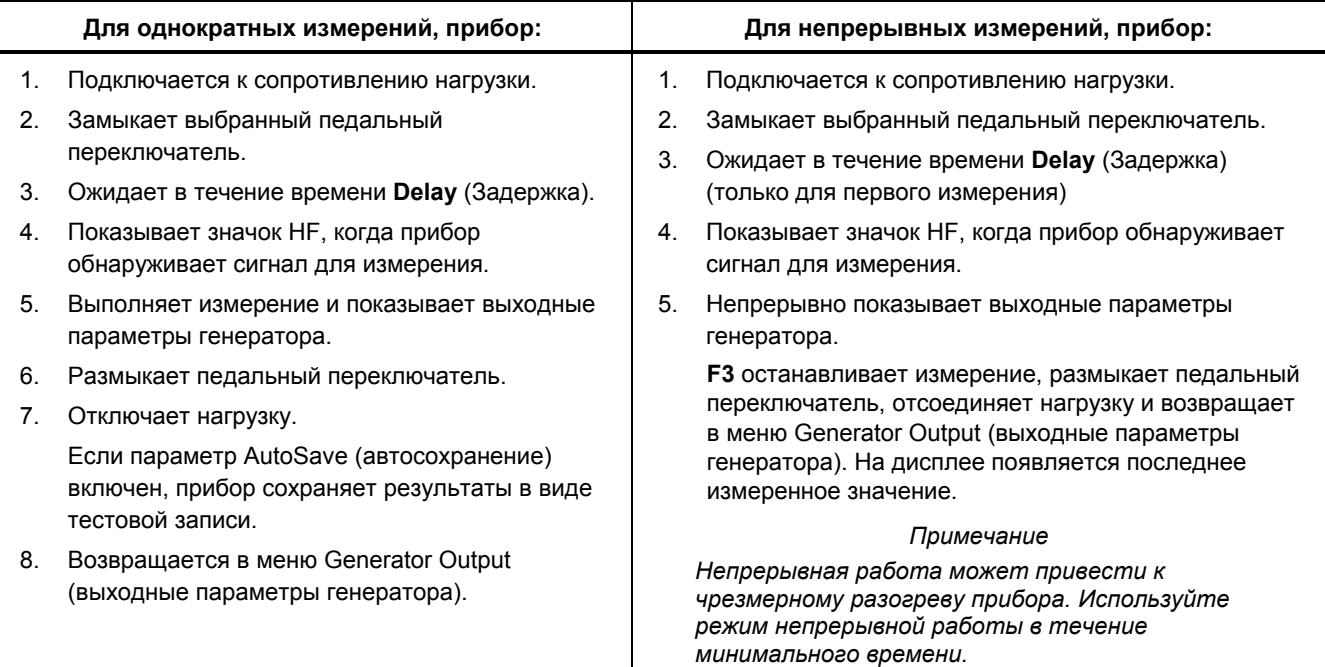

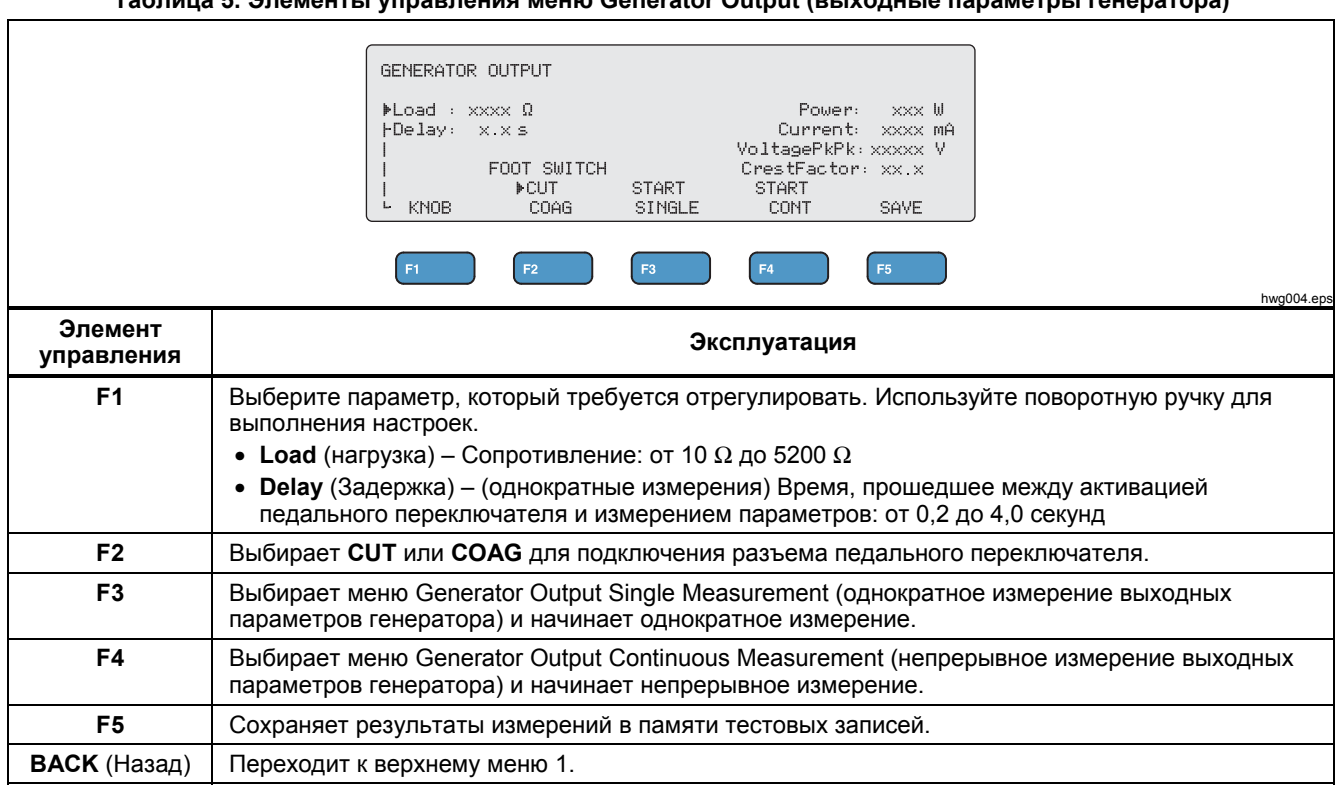

# *Проверка выходных параметров генератора*

Для выполнения проверки выходных параметров генератора:

- 1. Нажмите **F1** в верхнем меню 1.
- 2. Используйте поворотную ручку для настройки сопротивления **Load** (нагрузка).
- 3. При использовании педального переключателя нажмите **F1** и используйте поворотную ручку для установки **Delay** (Задержка).
- 4. Выполните тестовые соединения, см. *Соединения для проверки выходных* параметров генератора*.*
- 5. При использовании педального переключателя выберите **CUT** или **COAG**.
- 6. Нажмите **F3**, чтобы начать однократное измерение, или нажмите **F4**, чтобы начать непрерывное измерение.
- 7. Нажмите **F3**, чтобы завершить измерение.

# *Соединения для проверки выходных параметров генератора - однополюсные*

На рис. 2 показаны однополюсные тестовые соединения между ESU и прибором. Подключите эти соединения, чтобы выполнить проверку выходных параметров генератора или распределения электроэнергии.

- 1. При использовании педального переключателя подключите эти разъемы:
	- a. Подключите переключатель разреза ESU к гнезду CUT (желтое) на приборе.
	- b. Подключите переключатель коагулянта ESU к гнезду COAG (синее) на приборе.
	- c. Используйте наращиваемую перемычку для подключения гнезда педального переключателя COMMON (серый) к гнезду VARIABLE HI (красный).
- 2. Подключите активный электрод ESU к активному электроду VARIABLE HI (красный) на приборе.
- 3. Используйте наращиваемый разъем для подключения одного из нейтральных электродов ESU к гнезду VARIABLE LO (черный) на приборе.
- 4. Подключите закорачивающие провода между нейтральными разъемами на ESU.

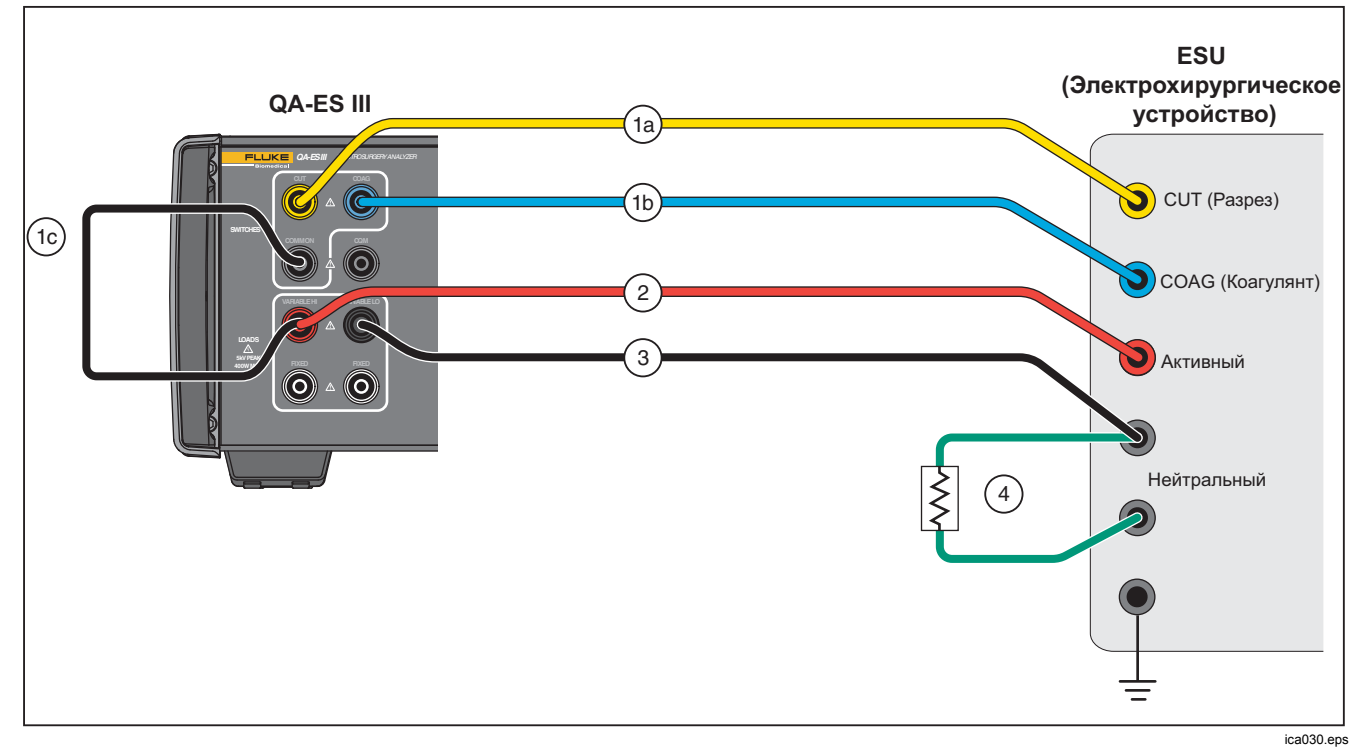

**Рис. 2. Разъемы для проверки выходных параметров генератора-однополюсные**

15

## *Соединения для проверки выходных параметров генератора - биполярные*

На рис. 3 показаны биполярные тестовые соединения между ESU и прибором. Подключите эти соединения, чтобы выполнить проверку выходных параметров генератора или распределения электроэнергии.

- 1. При использовании педального переключателя подключите эти разъемы:
	- a. Подключите переключатель разреза ESU к гнезду CUT (желтое) на приборе.
	- b. Подключите переключатель коагулянта ESU к гнезду COAG (синее) на приборе.
	- c. Используйте наращиваемую перемычку для подключения гнезда педального переключателя COMMON (серый) к гнезду VARIABLE HI (красный).
- 2. Подключите один активный биполярный электрод ESU к активному электроду VARIABLE HI (красный) на приборе.
- 3. Подключите другой активный биполярный электрод ESU к активному электроду VARIABLE LO (черный) на приборе.
- 4. Подключите закорачивающие провода между нейтральными разъемами на ESU.

# *Electrosurgery Analyzer*

*Эксплуатация прибора*

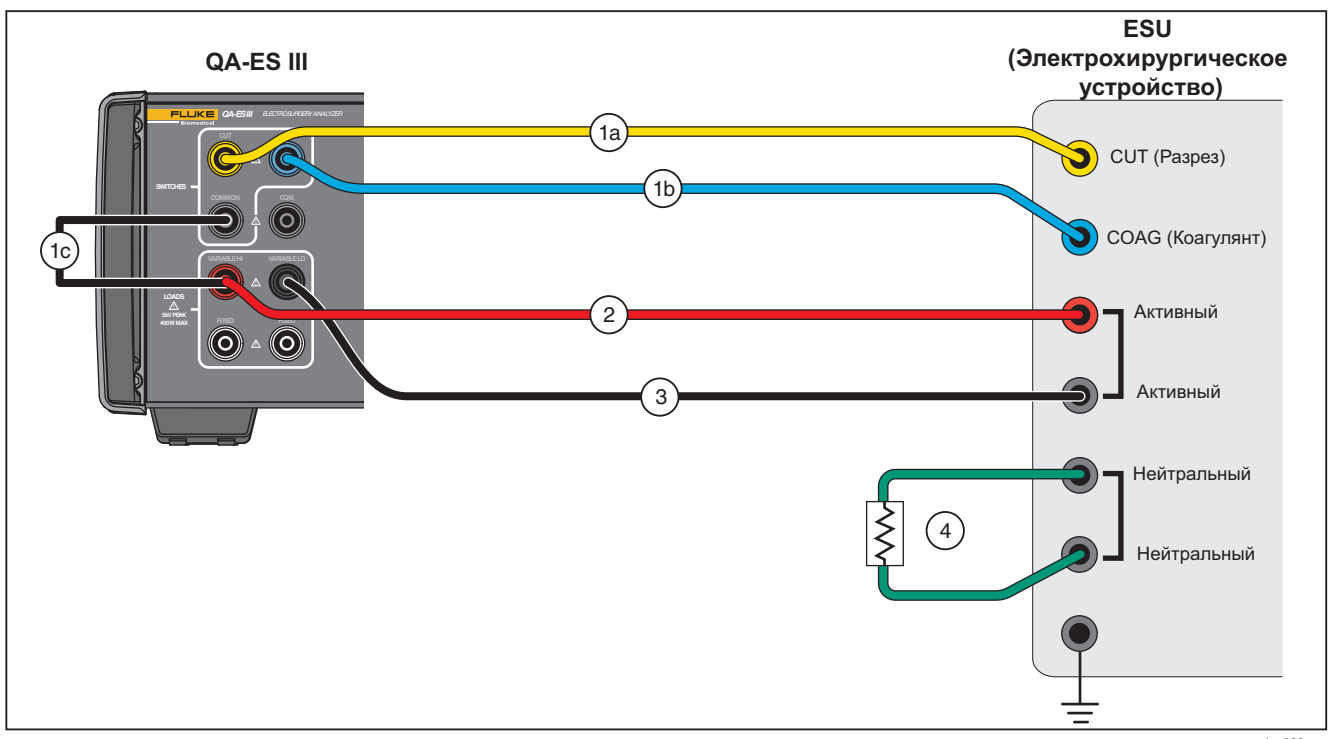

**Рис. 3. Соединения для проверки выходных параметров генератора-биполярные**

ica033.eps

### *Запаивание сосудов*

Используйте процедуру запаивания сосудов, чтобы настроить и запустить однократное или непрерывное измерение тока запаивания сосудов (мА).

Порядок измерения прибором тока запаивания сосудов см. в таблице 6. В таблице 7 представлено описание элементов управления в меню Vessel Sealing (запаивание сосудов).

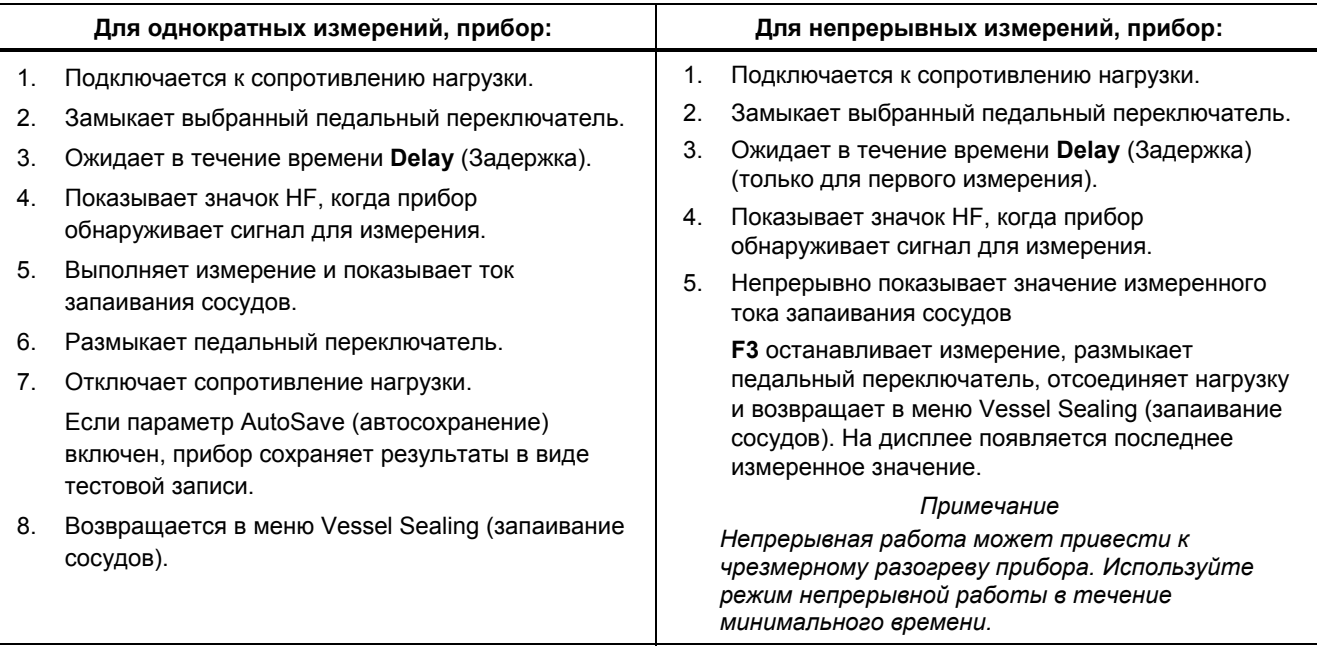

#### **Таблица 6. Измерение тока запаивания сосуда**

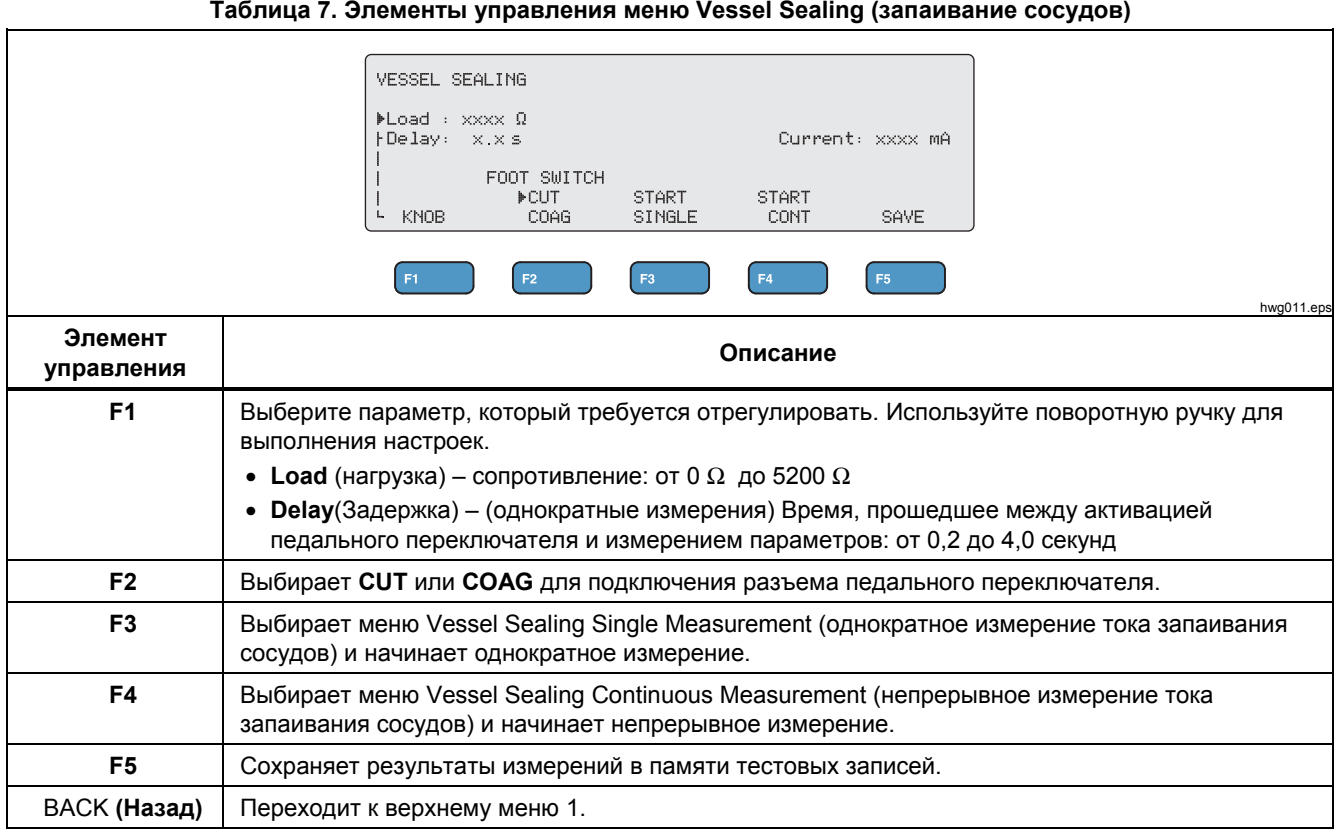

# *Проверка тока запаивания сосудов*

Для выполнения проверки тока запаивания сосудов:

- 1. Нажмите **F2** в верхнем меню 1.
- 2. Используйте поворотную ручку для настройки сопротивления **Load** (нагрузка).
- 3. При использовании педального переключателя нажмите **F1** и используйте поворотную ручку для установки **Delay** (Задержка) для педального переключателя.
- 4. Выполните соединения для тока запаивания сосудов, см. *Соединения тока запаивания* сосудов*.*
- 5. При использовании педального переключателя выберите **CUT** или **COAG**.
- 6. Нажмите **F3**, чтобы начать однократное измерение, или нажмите **F4**, чтобы начать непрерывное измерение.
- 7. Нажмите **F3**, чтобы закончить проверку и вернуться в меню.

### *Соединения тока запаивания сосудов*

Соединение для проверки тока запаивания сосудов выполняется так же, как и биполярное. См. рис. 3 и *Соединения для проверки выходных параметров генератора* - биполярные.

# *ВЧ утечка*

Для всех измерений ВЧ утечки, прибор помещает сопротивление нагрузки 200 Ω между активным гнездом VARIABLE HI (красный) и нейтральным гнездом VARIABLE LO (черный) и измеряет ток утечки (мА) через эту нагрузку.

Некоторые измерения также используют фиксированную нагрузку 200  $\Omega$  на гнездах 200  $\Omega$ (белые). Биполярное измерение утечки использует дополнительную внутреннюю нагрузку 200 Ω на землю, которая включается в контур.

Порядок измерения прибором ВЧ утечки см. в таблице 8. В таблице 9 представлено описание элементов управления в меню HF Leakage (ВЧ утечка).

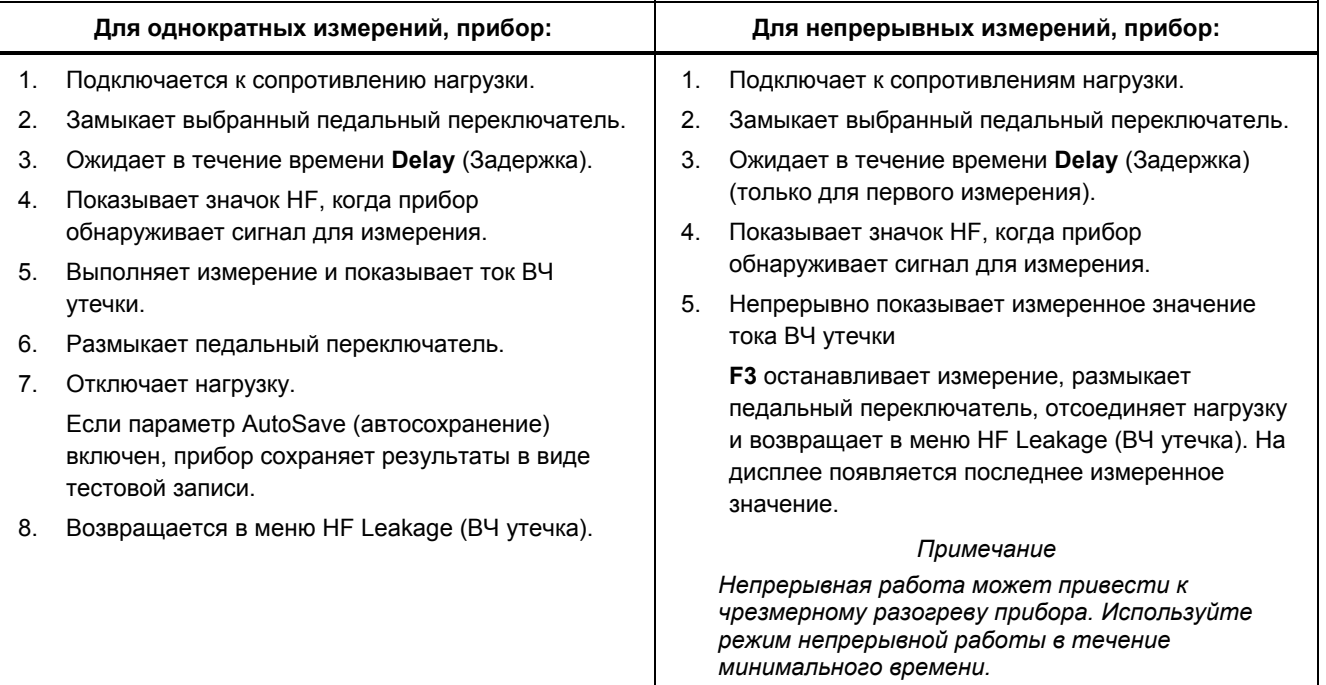

# **Таблица 8. Измерение ВЧ утечки**

# *QA-ES III Руководство пользователя*

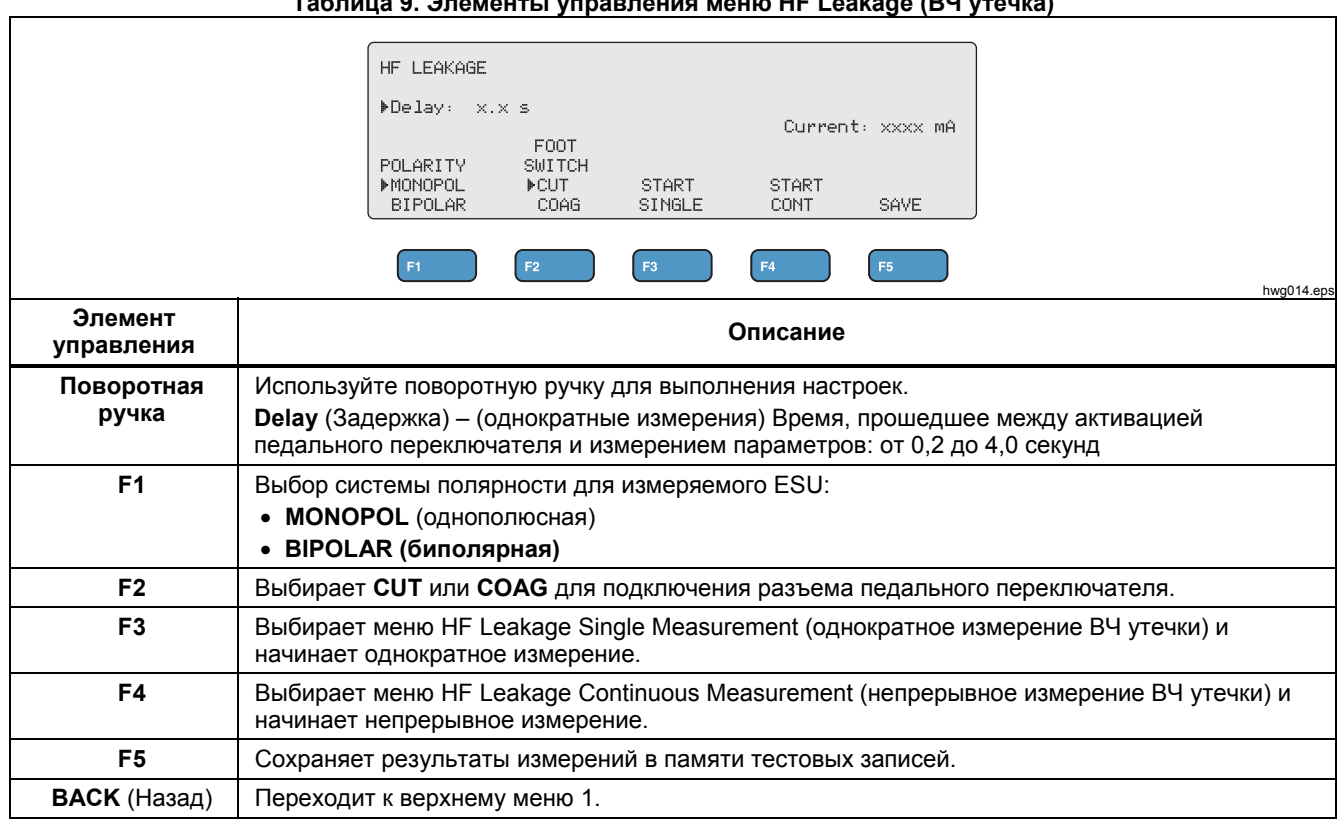

### *Тест ВЧ утечки*

Для выполнения теста ВЧ утечки:

- 1. Нажмите **F3** в верхнем меню 1.
- 2. При использовании педального переключателя используйте поворотную ручку, чтобы установить **Delay** (Задержку) для педального переключателя.
- 3. Выполните необходимые соединения, см. *Соединения для проверки ВЧ утечки*
- 4. Для использования педального переключателя выберите **CUT** или **COAG**.
- 5. Нажмите **F3**, чтобы начать однократное измерение, или нажмите **F4**, чтобы начать непрерывное измерение.
- 6. Нажмите **F3**, чтобы закончить проверку и вернуться в меню.

# *Соединения для теста ВЧ утечки*

В этом разделе представлено описание того, как подключить ESU к прибору для выполнения измерений ВЧ утечки. Соединения для измерения ВЧ утечки выполняются в соответствии с международным стандартом: IEC 60601-2-2, Редакция 5.0, 2009-02. Медицинское электрооборудование – Часть 2-2: Специальные требования к основам техники безопасности и базовым характеристикам высокочастотного хирургического оборудования и высокочастотных хирургических принадлежностей.

# *QA-ES III Руководство пользователя*

# *ВЧ утечка - изолированные ESU - тип CF электрода (активный на землю)*

# *Раздел 201.8.7.3.101 а) 2), рисунок 201.106 (активный электрод на землю)*

На рис. 4 показано, как подключить ESU к прибору, чтобы выполнить проверку на ВЧ утечку для изолированных ESU с электродами типа CF. Для этой проверки прибор измеряет ток от активного гнезда VARIABLE HI (красный) до нейтрального гнезда VARIABLE LO (черный).

Для проверки активного электрода относительно земли

- 1. При использовании педального переключателя подключите эти разъемы:
	- a. Подключите переключатель разреза ESU к гнезду CUT (желтое) на приборе.
	- b. Подключите переключатель коагулянта ESU к гнезду COAG (синее) на приборе.
	- c. Используйте наращиваемую перемычку для подключения гнезда педального переключателя COMMON (серый) к активному гнезду VARIABLE HI (красный).
- 2. Подключите активный электрод ESU, установленный на активное гнездо VARIABLE HI (красный).
- 3. Подключите закорачивающие провода между двумя нейтральными разъемами на ESU.
- 4. Подключите заземляющий контакт на ESU к нейтральному гнезду VARIABLE LO (черный) на приборе.
- 5. Установите параметр **POLARITY** (полярность) равным **MONOPOL** (однополюсный).

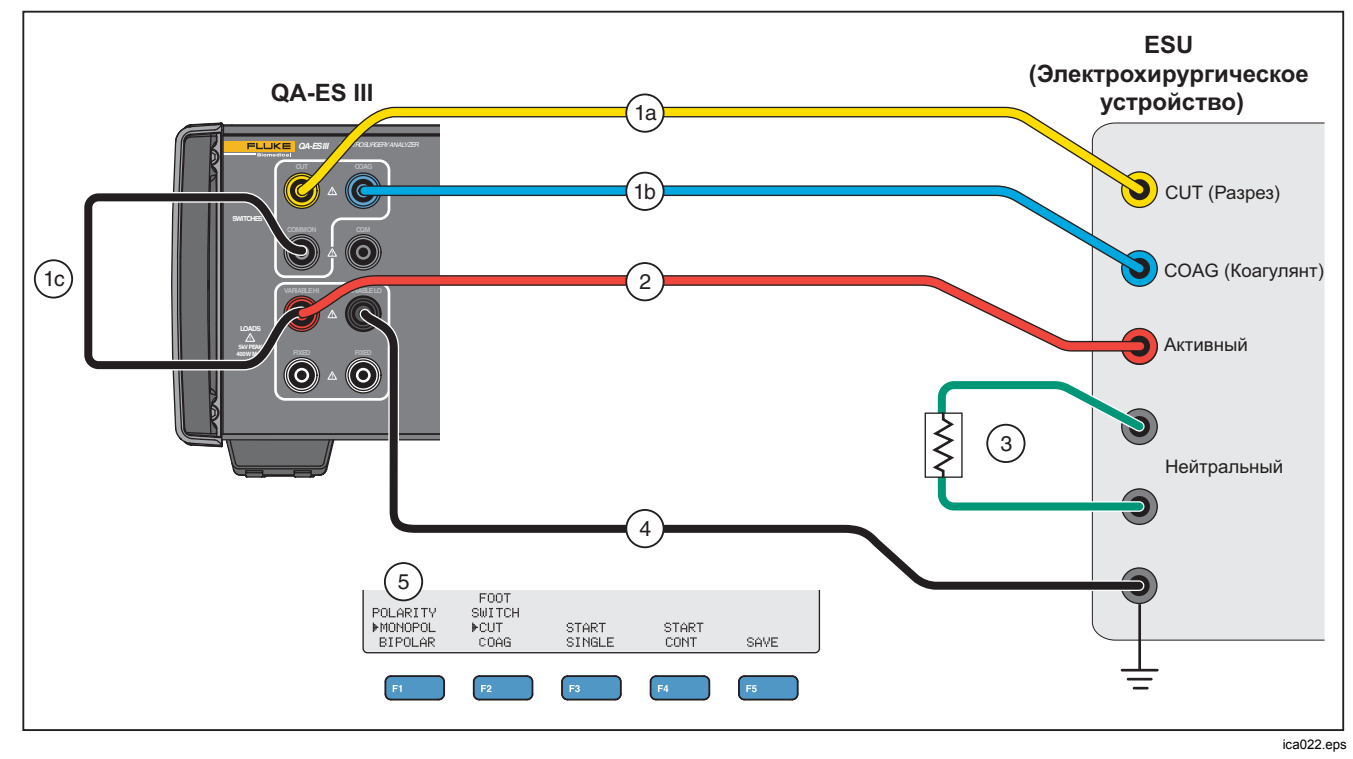

Рис. 4. ВЧ утечка - изолированные ESU - тип СF электрода - активный на землю

# *QA-ES III Руководство пользователя*

# *ВЧ утечка - изолированные ESU - тип CF электрода (нейтральный на землю)*

# *Раздел 201.8.7.3.101 а) 2), рисунок 201.106 (нейтральный электрод на землю)*

На рис. 5 показано, как подключить ESU к прибору, чтобы выполнить проверку на ВЧ утечку для изолированных ESU с электродами типа CF.

Для проверки нейтрального электрода относительно земли:

- 1. При использовании педального переключателя подключите эти разъемы:
	- a. Подключите переключатель разреза ESU к гнезду CUT (желтое) на приборе.
	- b. Подключите переключатель коагулянта ESU к гнезду COAG (синее) на приборе.
	- c. Не подключайте гнездо COMMON (серое) педального переключателя к активному гнезду VARIABLE HI (красное). Удалите перемычку, если она была установлена ранее.
	- d. Подключите активный электрод ESU к гнезду COMMON (серое) педального переключателя на приборе.
- 2. Подключите закорачивающие провода между двумя нейтральными электродами ESU.
- 3. Используйте наращиваемую перемычку для подключения одного из нейтральных электродов ESU к активному гнезду VARIABLE HI (красное) на приборе.
- 4. Подключите заземляющий наконечник ESU к нейтральному гнезду VARIABLE LO (черное) на приборе.
- 5. Установите параметр **POLARITY** (полярность) равным **MONOPOL** (однополюсный).

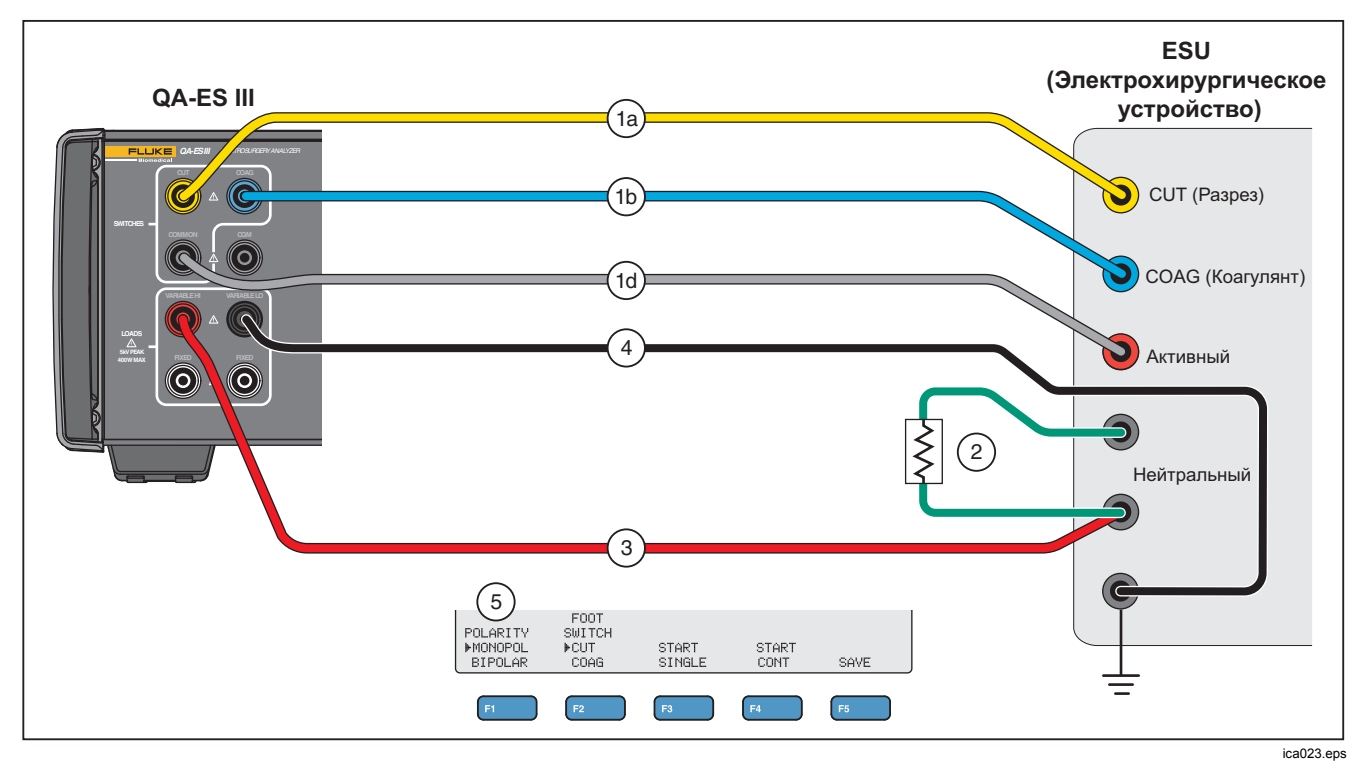

**Рис. 5. ВЧ утечка - изолированные ESU - тип CF электрода - нейтральный на землю**

# *ВЧ утечка - Заземленные ESU с электродами типа BF (Тест 1)*

# *Раздел 201.8.7.3.101 а) 1) Тест 1, рисунок 201.104*

На рис. 6 показано, как подключить заземленный ESU к прибору, чтобы выполнить тест ВЧ утечки для изолированных ESU с электродами типа BF.

- 1. При использовании педального переключателя подключите эти разъемы:
	- a. Подключите переключатель разреза ESU к гнезду CUT (желтое) на приборе.
	- b. Подключите переключатель коагулянта ESU к гнезду COAG (синее) на приборе.
	- c. Не подключайте гнездо COMMON (серое) педального переключателя к активному гнезду VARIABLE HI (красное). Удалите перемычку, если она была установлена ранее.
	- d. Используйте наращиваемую перемычку для подключения гнезда педального переключателя COMMON (серое) к первому гнезду FIXED (белое) 200 Ω.
- 2. Подключите активный электрод ESU к первому гнезду FIXED (белое) 200 Ω. (При использовании педального переключателя это гнездо имеет перемычку.)
- 3. Используйте наращиваемую перемычку для подключения активного гнезда VARIABLE HI (красный) ко второму гнезду FIXED (белый) 200 Ω.
- 4. Подключите закорачивающие провода между двумя нейтральными электродами ESU.
- 5. Используйте наращиваемую перемычку для подключения одного из нейтральных электродов ESU ко второму гнезду FIXED (белый) 200  $\Omega$  на приборе.
- 6. Подключите заземляющий контакт на ESU к нейтральному гнезду VARIABLE LO (черный) на приборе.
- 7. Установите параметр **POLARITY** (полярность) равным **MONOPOL** (однополюсный).

## **Electrosurgery Analyzer**

Эксплуатация прибора

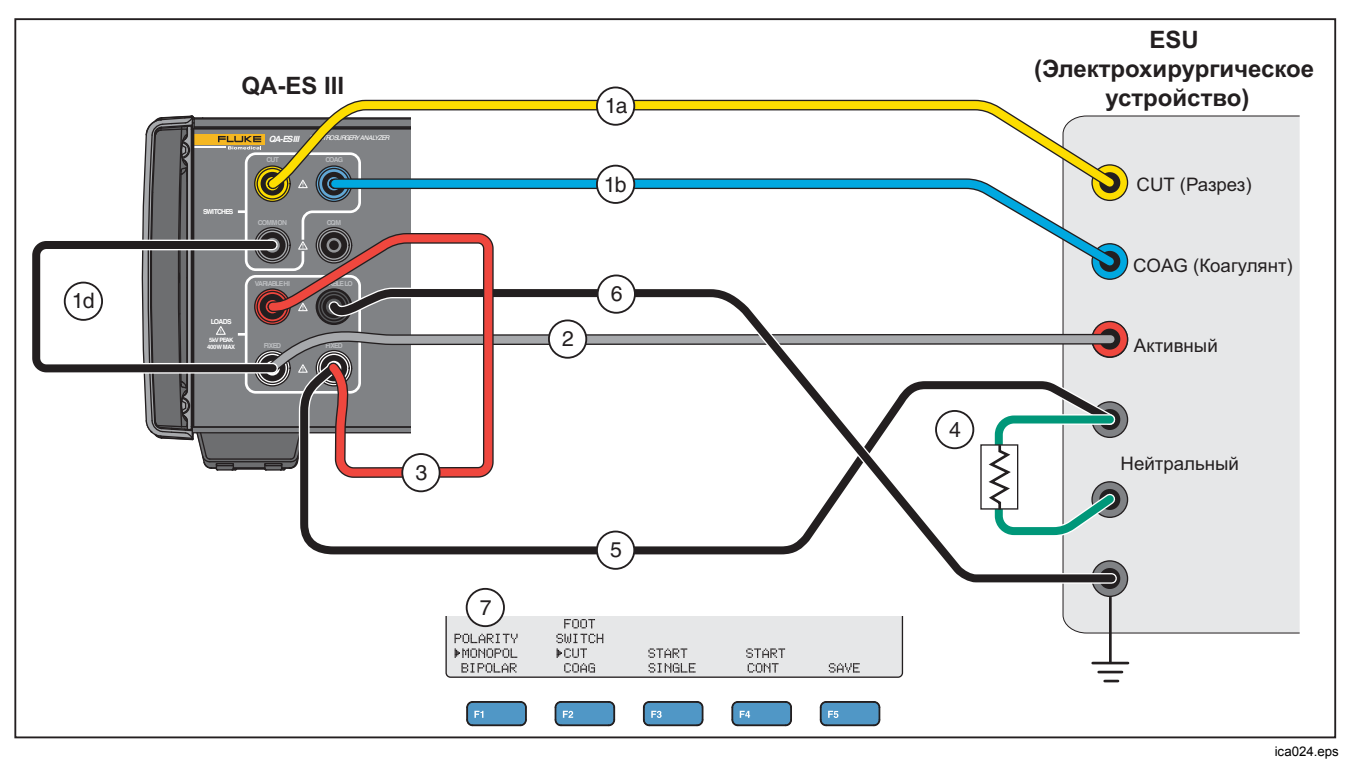

Рис. 6. ВЧ утечка - Заземленный ESU с электродами типа ВF - Тест 1

# *ВЧ утечка - Заземленные ESU с электродами типа BF (Тест 2)*

# *Раздел 201.8.7.3.101 а) 1) Тест 2, рисунок 201.105*

На рис. 7 показано, как подключить заземленный ESU к прибору, чтобы выполнить тест ВЧ утечки для заземленных ESU с электродами типа BF.

- 1. При использовании педального переключателя подключите эти разъемы:
	- a. Подключите переключатель разреза ESU к гнезду CUT (желтое) на приборе.
	- b. Подключите переключатель коагулянта ESU к гнезду COAG (синее) на приборе.
	- c. Не подключайте гнездо COMMON (серое) педального переключателя к активному гнезду VARIABLE HI (красное). Удалите перемычку, если она была установлена ранее.
	- d. Используйте наращиваемую перемычку для подключения гнезда педального переключателя COMMON (серое) к первому гнезду FIXED (белое) 200 Ω.
- 2. Подключите активный электрод ESU к первому гнезду FIXED (белое) 200 Ω.
- 3. Подключите закорачивающий провод между двумя нейтральными электродами ESU.
- 4. Установив на один из нейтральных электродов ESU, подключите к активному гнезду VARIABLE HI (красное).
- 5. Используйте наращиваемую перемычку для подключения нейтрального гнезда VARIABLE LO (черное) ко второму гнезду FIXED (белое) 200 Ω на приборе.
- 6. Подключите точку заземления в ESU, установив на второе гнездо FIXED (белое) 200 Ω.
- 7. Установите параметр **POLARITY** (полярность) равным **MONOPOL** (однополюсный)

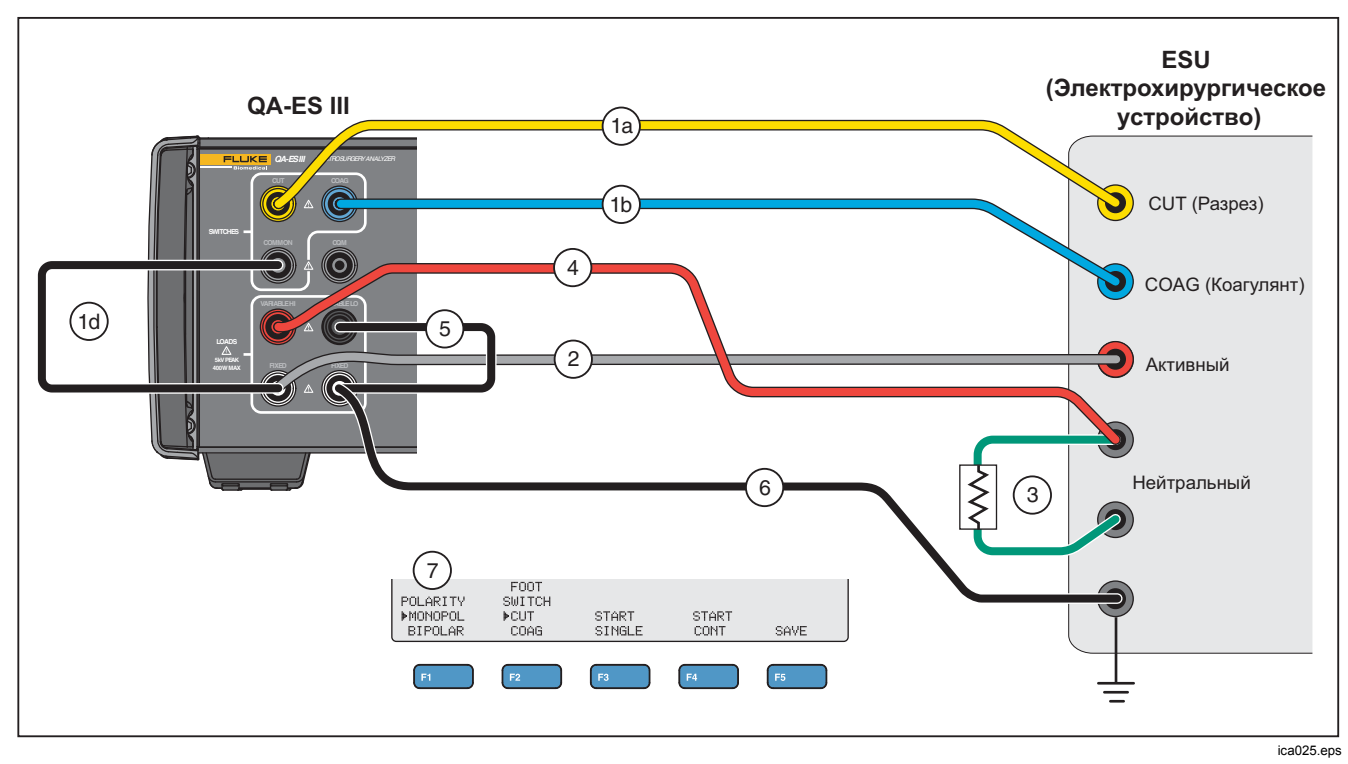

Рис. 7. ВЧ утечка - Заземленный ESU с электродами типа ВF - Тест 2

# *ВЧ утечка - Биполярные ESU и запаивание сосудов*

# *Раздел 201.8.7.3.101-a-3, рисунок 201.107*

На рис. 8 показано, как подключить биполярный ESU к прибору, чтобы выполнить тест ВЧ утечки или тест тока запаивания сосудов.

# *Примечание*

*Этот тест использует заземление от прибора и предполагает, что оно имеет проводное соединение с заземлением ESU. Однако это соединение может быть недостаточно качественным. Если есть какие-либо вопросы по поводу качества заземления оборудования, подключите клемму заземления на задней панели прибора к заземлению ESU, чтобы обеспечить наилучшее заземление между двумя устройствами.* 

- 1. При использовании педального переключателя подключите эти разъемы:
	- a. Подключите переключатель разреза ESU к гнезду CUT (желтое) на приборе.
	- b. Подключите переключатель коагулянта ESU к гнезду COAG (синее) на приборе.
	- c. Используйте наращиваемую перемычку для подключения гнезда педального переключателя COMMON (серое) к гнезду VARIABLE HI (красное).
- 2. Подключите закорачивающие провода между двумя нейтральными электродами ESU.
- 3. Подключите один из биполярных активных электродов ESU к одному из гнезд FIXED (белое) 200  $Ω$  на приборе.
- 4. Подключите другой биполярные активный электрод ESU к другому гнезду FIXED (белое) 200 Ω на приборе.
- 5. Подключите один из нейтральных электродов ESU к активному гнезду VARIABLE LO (черное) на приборе.
- 6. Подключите измеряемый электрод.
	- a. Для измерения первого электрода: подключите гнездо VARIABLE HI (красное), установленное на первое гнездо FIXED (белое) 200 Ω.
	- b. Для измерения второго электрода: подключите гнездо VARIABLE HI (красное), установленное на второе гнездо FIXED (белое) 200 Ω.
- 7. Установите параметр **POLARITY** (полярность) равным **BIPOLAR** (биполярный), чтобы включить дополнительную нагрузку 200 в измерительную цепь.Ω Прибор имеет внутреннее подключение к нагрузке и заземление.

Измерения для электродов можно выполнить по отдельности, по одному за раз.

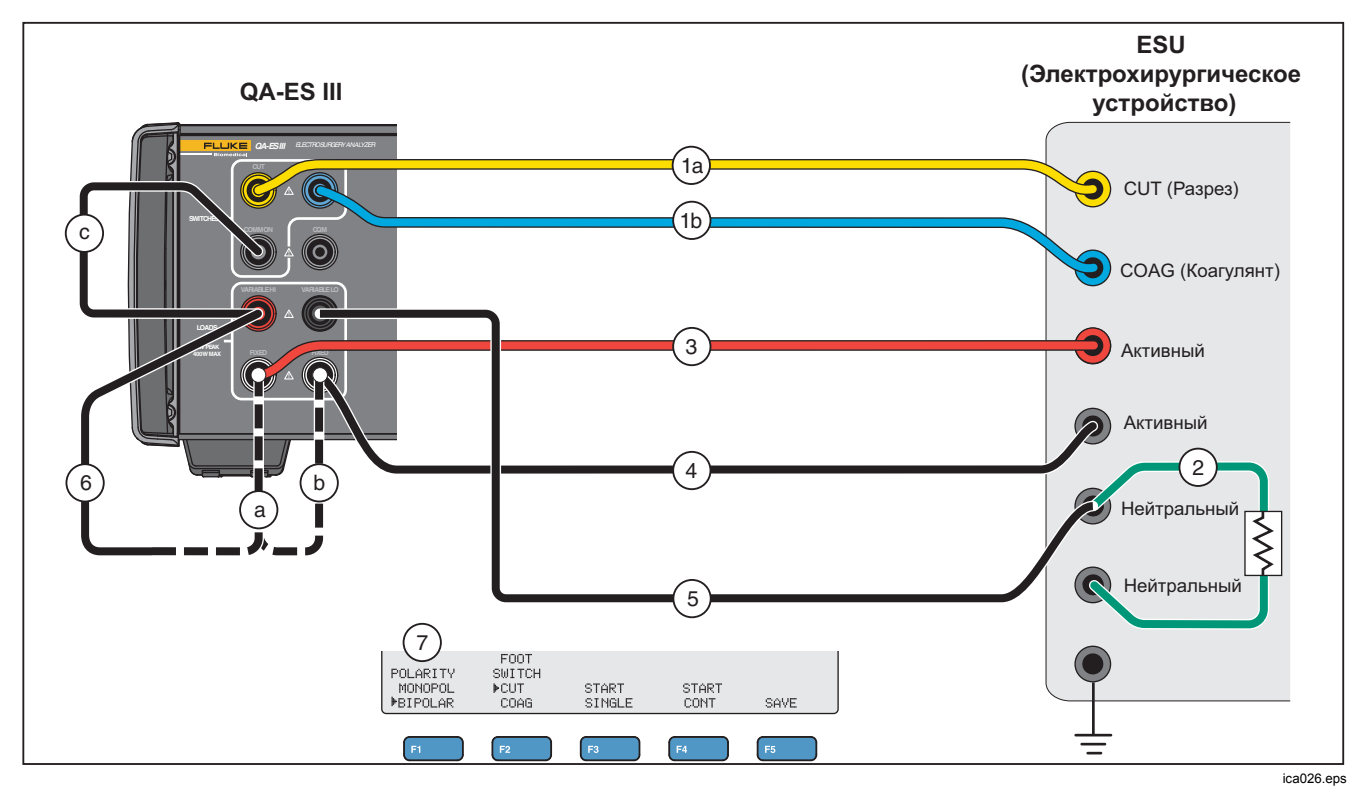

Рис. 8. Соединения ВЧ утечки для биполярных ESU и запаивания сосудов

# *Тест CQM*

В процессе этого теста переменное тестовое сопротивление помещается между гнездом CQM (серое) и гнездом VARIABLE LO (черное).

ESU имеет сигнализацию, которая контролирует контакты между двумя соединениями нейтральных электродов на ESU. Используйте меню CQM, чтобы проверить сигнализацию ESU.

Для выполнения теста CQM прибор включает регулируемое тестовое сопротивление между гнездом CQM (серое) и гнездом VARIABLE LO (черное). Начните тест с малого сопротивления и увеличивайте его до тех пор, пока на ESU не сработает сигнализация. Результатом теста является сопротивление, достаточно большое для включения сигнализации ESU.

Сопротивление всегда присутствует между гнездами при выполнении регулировки.

Прибор имеет дополнительный автоматический режим для тестирования CQM. В автоматическом режиме сопротивление начинается с текущего значения и периодически увеличивается на 1  $\Omega$  через заданное количество секунд (**AutoTime** (время автоматического изменения)). Остановите тест, когда включится сигнализация устройства. Автоматический режим можно запускать и останавливать.

Когда автоматический режим включен, поворотная ручка не устанавливает сопротивление и не изменяет выбор педального переключателя. Вы не можете выполнять сохранение тестовой записи во время действия автоматического режима. Для выхода из автоматического режима нажмите кнопку **F4**.

В таблице 10 представлено описание элементов управления в меню CQM Test (тест CQM).

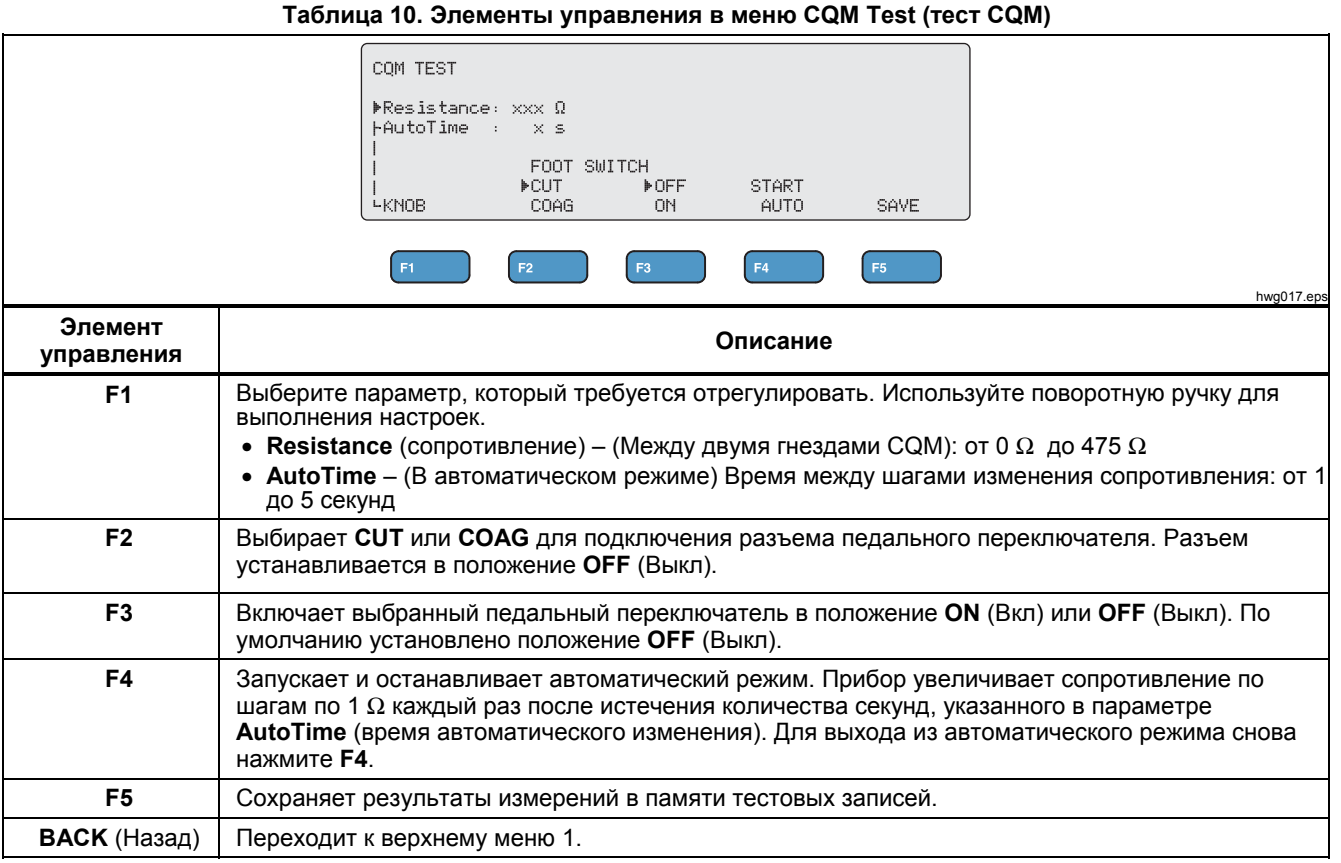

# *Настройка теста CQM*

Проведение теста CQM:

- 1. Нажмите **F4** в верхнем меню 1.
- 2. Нажмите **F1** и используйте поворотную ручку для настройки значений **Resistance** (сопротивление) и **AutoTime** (время автоматического изменения)
- 3. Подключите разъемы, как описано в разделе *Соединения для теста CQM*
- 4. Выберите **CUT** (Разрез) или **COAG** (Коагулянт).
- 5. Нажмите **F4**, чтобы выйти из автоматического режима и вернуться в меню.

# *Соединения для теста CQM*

На рис. 9 показано, как подключить ESU к прибору для выполнения теста CQM.

- 1. При использовании педального переключателя подключите эти разъемы:
	- a. Подключите переключатель разреза ESU к гнезду CUT (желтое) на приборе.
	- b. Подключите переключатель коагулянта ESU к гнезду COAG (синее) на приборе.
	- c. Не подключайте гнездо COMMON (серое) педального переключателя к активному гнезду VARIABLE HI (красное). Удалите перемычку, если она была установлена ранее.
	- d. Подключите активный электрод ESU к гнезду COMMON (серое) педального переключателя на приборе.
- 2. Если к ESU подключены закорачивающие провода, отсоедините их.
- 3. Подключите один из нейтральных электродов ESU к гнезду CQM (серое) на приборе.
- 4. Подключите другой нейтральный электрод ESU к нейтральному гнезду VARIABLE LO (черное) на приборе.

В процессе теста CQM переменное тестовое сопротивление помещается между гнездом CQM (серое) и нейтральным гнездом (черное).

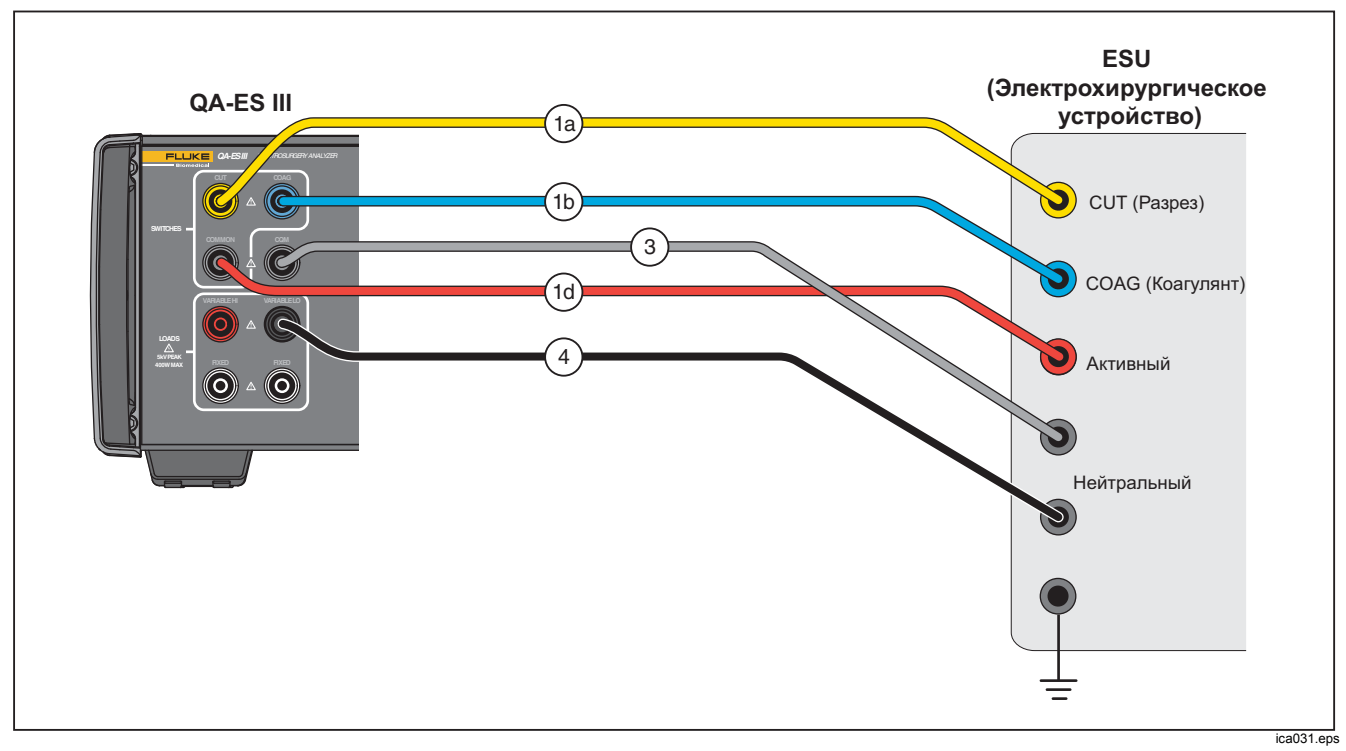

Рис. 9. Разъемы СQM

# *Распределение электроэнергии*

В процессе теста распределения электроэнергии выполняется серия измерений выходных параметров генератора при различных нагрузках (от низких до высоких).

Используйте меню Power Distribution (распределение электроэнергии), чтобы выполнить серию измерений выходных параметров генератора. Измерение начинается при сопротивлении Start Load (Начальная нагрузка) и перемещается к сопротивлению End Load (конечная нагрузка) с интервалом сопротивления Step (Шаг).

Для каждого измерения прибор:

- 1. Подключается к сопротивлению нагрузки.
- 2. Замыкает выбранный педальный переключатель (CUT (Разрез) или COAG (Коагулянт)).
- 3. Ожидает в течение времени **Delay** (Задержка).
- 4. Выполняет измерение и показывает выходные параметры генератора:
	- Нагрузка (Ω)
	- Ток (мA)
	- Мощность (Вт)
	- Напряжение, полная амплитуда (В)
	- Амплитудный фактор:
- 5. Размыкает педальный переключатель.
- 6. Отключает нагрузку.

Если параметр AutoSave (автосохранение) включен, прибор сохраняет результаты в виде тестовой записи.

В таблице 11 описаны элементы управления меню Power Distribution (распределение электроэнергии).

Проверка распределения электроэнергии:

- 1. Нажмите **F4** в верхнем меню 1.
- 2. Нажмите **F1** и используйте поворотную ручку для установки начального и конечного сопротивления, величины шага и задержки педального переключателя.
- 3. Выберите **CUT** (Разрез) или **COAG** (Коагулянт) для педального переключателя.
- 4. Выполните соответствующие соединения, см. *Соединения для проверки выходных* параметров генератора.
- 5. Нажмите **F3** для запуска измерения.

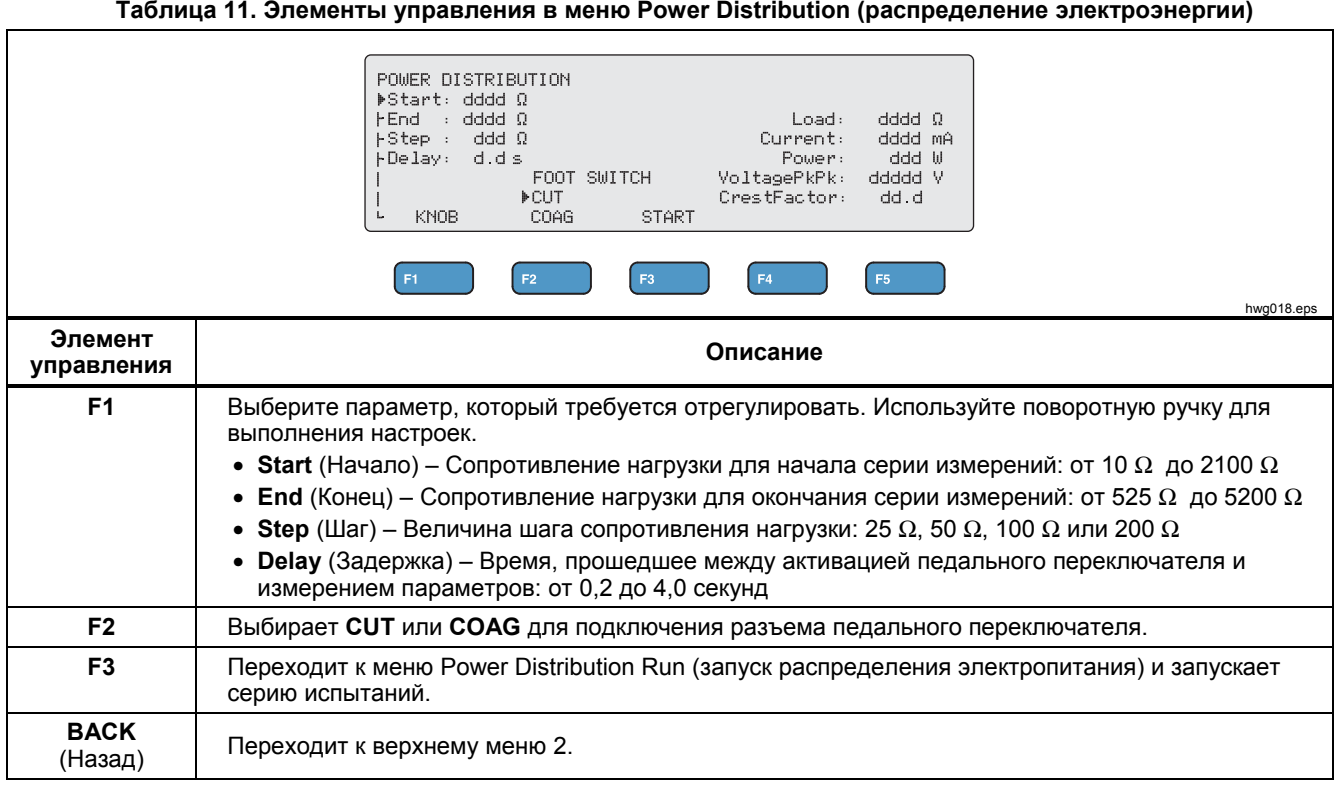

# *Меню Memory (Память)*

Используйте меню Memory (Память) для управления памятью для тестовых записей. Память для тестовых записей является энергонезависимой, поэтому память сохраняет записи, даже если питание прибора

выключено. Меню Memory (Память) показывает количество тестовых записей в памяти. В памяти может храниться до 5000 записей. В таблице 12 описаны элементы управления меню Memory (Память).

#### **Таблица 12. Элементы управления меню Memory (Память)**

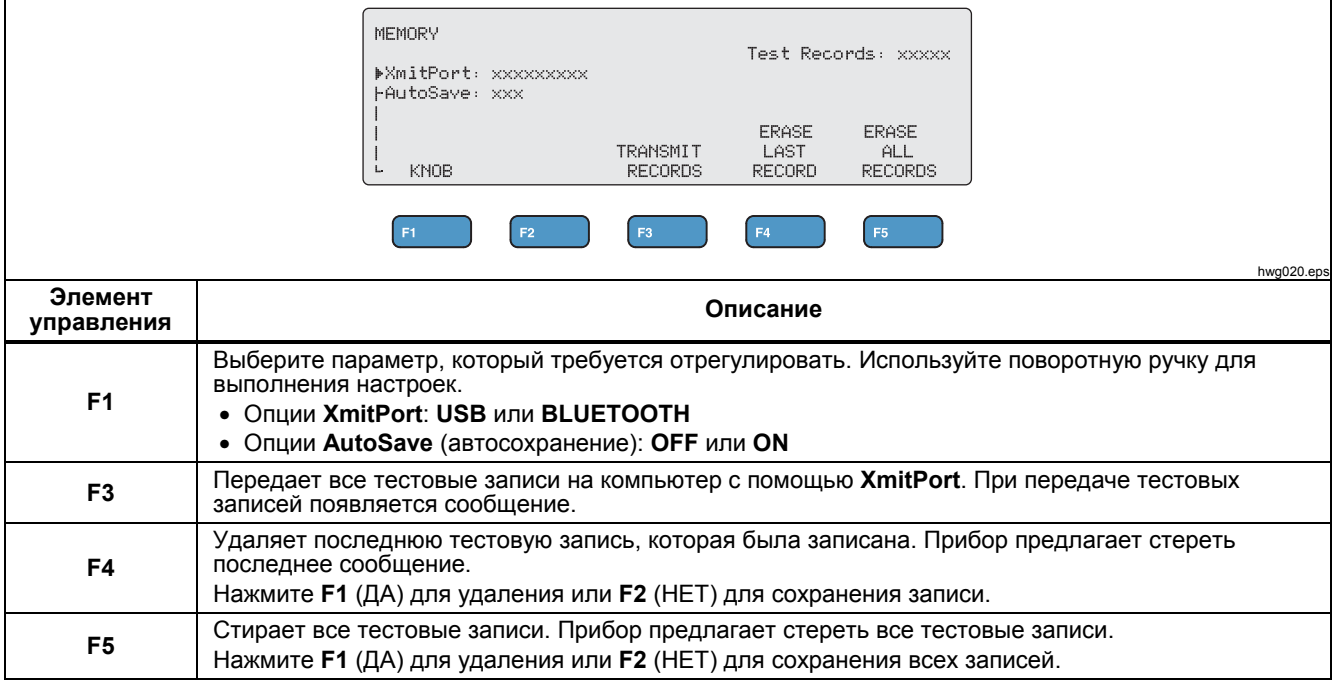

#### *Поля тестовых записей*

Каждая тестовая запись представляет собой текстовую строку с полями, разделенными запятыми, где «d» представляет каждую цифру. (См. таблицу 13.)

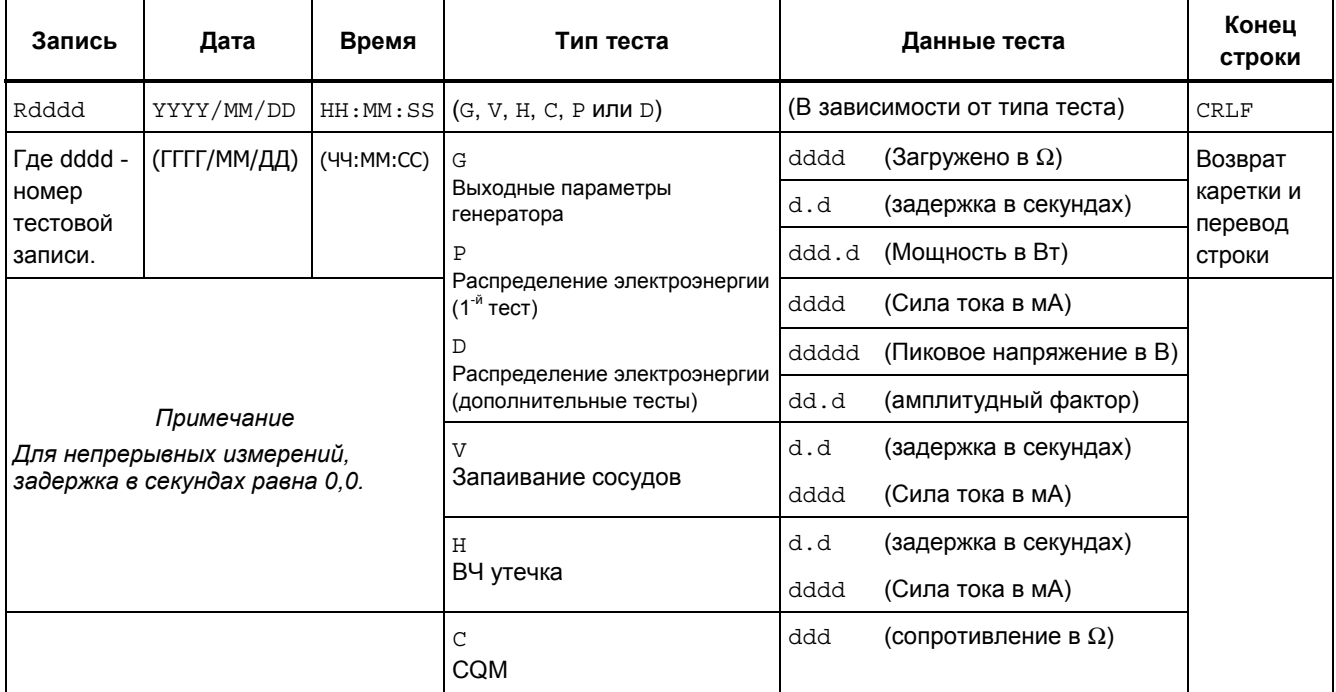

#### **Таблица 13. Поля тестовых записей**

#### *Пример тестовых записей*

#### Выходные параметры генератора

R0001,2015/07/04,12:31:34,G,0200,2.3,1234,3.5,213,0386,04316,01.4<CRLF>

#### Распределение электроэнергии

R0101,2015/08/17,15:22:06,P,100,4.0,150,1035,02156,01.4<CRLF>

R0102,2015/08/17,15:27:34,D,200,4.0,145,0962,02487,01.4<CRLF>

R0103,2015/08/17,15:32:34,D,300,4.0,140,0894,02743,01.4<CRLF>

R0104,2015/08/17,15:27:34,D,400,4.0,135,0756,03276,01.4<CRLF>

#### Запаивание сосудов

R0234,2015/11/23,16:28:59,V,1.2,3456<CRLF>

#### ВЧ утечка

R3502,2016/01/02,07:24:56,H,0.0,2452<CRLF>

#### CQM

R5000,2015/03/14,02:45:37,C,034<CRLF>

#### *Сохранение тестовых записей*

Вы можете сохранить записи вручную (**AutoSave** равен OFF (Выкл)) или автоматически (**AutoSave** равен ON (Вкл)). Прибор выдает индикацию каждый раз при сохранении записи.

```
"Saving test record: xxxx" 
("Сохранение тестовых результатов: xxxx")
```
# *Electrosurgery Analyzer Эксплуатация прибора*

# *Меню Clock (Часы)*

Используйте меню Clock (Часы), чтобы просмотреть и настроить текущую дату и время. Время показано в 24-часовом формате. Маркер (**▲**) показывает цифру, которую можно изменить с помощью поворотной ручки.

Часы показывают текущее время во время выполнения изменений. Если изменить цифру, то часы прекращают обновление и вы можете настроить часы. Часы работают в фоновом режиме и показывают время с прежними настройками, если вы не выполнили регулировку. Нажмите **F4** для завершения регулировки, и часы будут использовать вновь установленное время.

В таблице 14 описаны элементы управления меню Clock (Часы).

### *Примечание*

*Часы присваивают отметки даты и времени сохраненным тестовым записям. Чтобы убедиться в точности времени, включайте прибор и оставляйте минимум на 1 ч через каждые 4 недели. Если прибор показывает предупреждение о сбросе часов, настройте часы и оставьте устройство включенным по крайней мере в течение 1 часа.* 

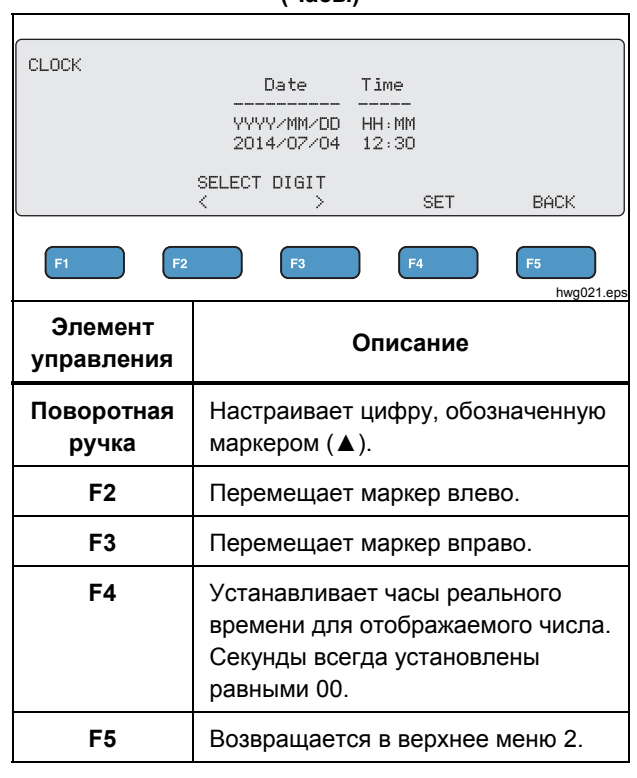

**Таблица 14. Элементы управления меню Clock (Часы)** 

43

# Настройка связи

Прибор оснащен портом для USB-устройств для связи с компьютером (ПК). Некоторые приборы также оснащены функцией беспроводной связи. Используйте порты связи, чтобы:

- Отправлять сохраненные записи проверок на ПК.
- Отправлять команды и получать ответы для удаленного управления прибором.

Используйте Ansur или программу эмуляции терминала (например, HyperTerminal или Tera Term), чтобы установить параметры СОМ-порта. Настройки СОМ-порта:

- 115 200 бод  $\bullet$
- Без контроля четности
- 8 бит данных  $\bullet$
- 1 стоповый бит
- Квитирование оборудования включено. (Прибор использует аппаратное квитирование, но не использует программное квитирование XON/XOFF).

Требования к операционной системе:

- Windows Vista
- Windows 7
- Windows 8 или выше

# Порт устройства USB

Порт USB на приборе (Микроразъем типа B) подключается к USB порту контроллера на ПК (прямоугольный разъем типа А). Для подключения прибора к ПК воспользуйтесь входящим в комплект кабелем «USB типа А-микро В».

PC распознает порт USB, если кабель полключен к прибору (даже если прибор выключен). Если кабель не подключен, компьютер должен закрыть порт и повторно открыть соединение.

# Драйвер программного обеспечения для **Windows**

Порт USB использует интегральную схему (ИС) для преобразования USB в RS232. Кабели адаптера часто используют эту ИС (FT232R компании FTDI). Если прибор подключается к ПК впервые, то ПК регистрирует прибор в качестве виртуального СОМпорта (VCP). Виртуальный СОМ-порт выглядит как последовательное устройство (RS232).

ИС совместима со спецификацией связи по USB 2.0 (полная скорость). Идентификационные номера USB: VID 0403 и PID 6001

# *Device Manager (Диспетчер устройств)*

Device Manager (Диспетчер устройств) представляет собой компьютерную программу, которая изменяет настройки COM порта. Зайдите в Device Manager (Диспетчер устройств), используя один из следующих способов, в зависимости от операционной системы:

- На **Control Panel** (Панель управления) выберите **Device Manager** (Диспетчер устройств).
- Выберите **Hardware and Sound** (Оборудование и звук), затем выберите **Device Manager** (Диспетчер устройств) (в разделе). **Devices and Printers** (Устройства и принтеры)

В таблице 15 представлены функции Device Manager (Диспетчер устройств).

#### *Примечание*

*Хотя Device Manager (Диспетчер устройств) на ПК может установить параметры COM-порта, управляющая программа перезаписывает настройки Device Manager (Диспетчер устройств).* 

#### **Таблица 15. Элементы управления COM-порта**

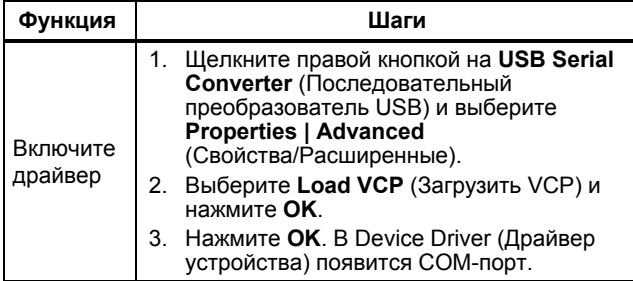

#### **Таблица 15. Элементы управления COM-порта (продолж.)**

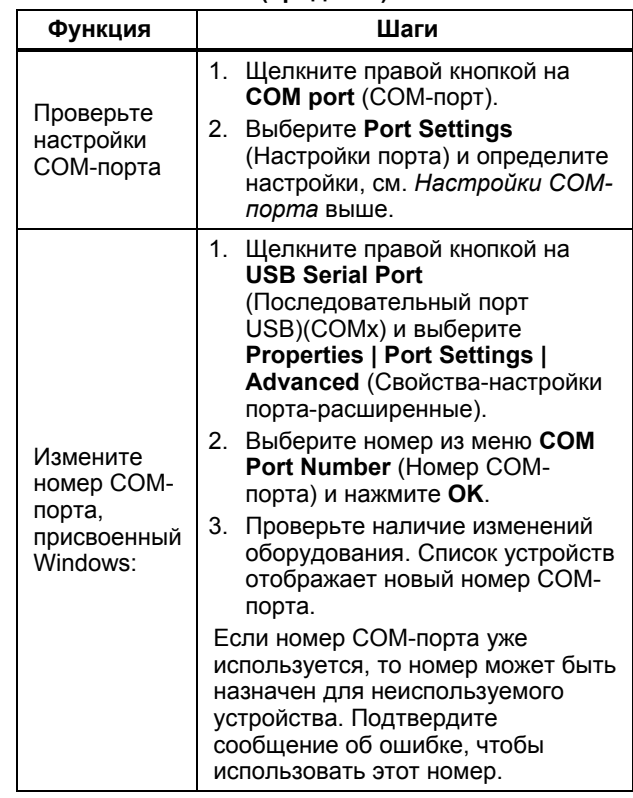

# *Беспроводной порт*

Для приборов с функцией беспроводной связи беспроводной порт осуществляет связь с ПК с интерфейсом беспроводной связи 802.15 (Bluetooth). Для ПК без такого интерфейса воспользуйтесь доступным в продаже USBадаптером. ПК запускает интерфейс во время подключения адаптера. (Дополнительное программное обеспечение не требуется.)

ПК видит беспроводной порт до тех пор, пока прибор включен. Когда прибор выключен, ПК закрывает порт. Когда беспроводное устройство назначается на COM-порт, то COMпорт открывается повторно при включении прибора.

# *Примечание*

*Беспроводной порт на приборе представляет собой классический порт Bluetooth, а не порт Low Energy Bluetooth.* 

Для установки беспроводного устройства:

1. Нажмите правой кнопкой мыши на значок Bluetooth Devices (Устройства Bluetooth) и выберите **Add a Device** (Добавить устройство) или же выберите **Show Bluetooth Devices | Add a Device** (Показать устройства Bluetooth/Добавить устройство).

В окне появится прибор. В названии содержится серийный номер прибора.

# *Примечание*

*Ничего страшного, если значок имеет вид головной гарнитуры или называется* Bluetooth headset (Головная гарнитура Bluetooth). *Это настройка по умолчанию. Название изменится в зависимости от прибора.* 

- 2. Выберите прибор и нажмите **Далее**. Система попросит сравнить коды. Пропустите это сообщение и перейдите к следующему этапу.
- 3. Убедитесь, что выбрано **Да**, и нажмите **Далее**.
- 4. Выберите **Driver Software Installation** (Установка ПО драйвера).

Система выполняет установку двух стандартных COMпортов последовательной связи через Bluetooth. Периферийное устройство Bluetooth отключится. Игнорируйте сообщение и закройте окно. Окно «Add a device» (Добавить устройство) показывает, что устройство было успешно добавлено на ваш компьютер.

- 5. Закройте окно «Add a device» (Добавить устройство).
- 6. Нажмите правой кнопкой мыши на значок Bluetooth и выберите **Show Bluetooth Devices** (Показать устройства Bluetooth).

Появится название прибора (включая серийный номер). Пропустите сообщение об отсутствии драйвера для периферийного устройства Bluetooth.

7. Нажмите правой кнопкой мыши на прибор и выберите **Properties** (Свойства).

Раздел аппаратных средств показывает COM-порт для стандартной последовательной связи через Bluetooth. Используйте этот исходящий COM-порт для интерфейса. В разделе COM-портов в настройках Bluetooth появятся два COM-порта прибора: исходящий (инициированный ПК) и входящий (инициированный прибором). Система использует только исходящий (Outgoing) порт.

**Wireless Settings** (Настройки беспроводной связи) — Для приборов с функцией беспроводной связи настройки представлены в таблице 16. Изменять настройки по умолчанию не требуется. Выберите способ открывания настроек Bluetooth:

- Нажмите правой кнопкой мыши на значок Bluetooth и выберите **Open Settings** (Открыть настройки).
- В меню Пуск нажмите правой кнопкой мыши на **Bluetooth**.
- Если установлен адаптер, выберите **Control Panel | Devices and Printers** (Панель управления | Устройства и принтеры), затем нажмите правой кнопкой мыши на адаптер и выберите **Bluetooth Settings** (Настройки Bluetooth).

### **Таблица 16. Настройки Bluetooth**

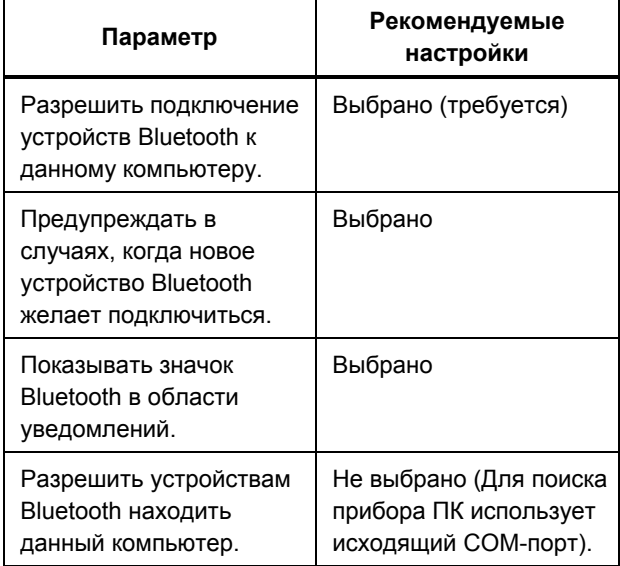

# *Техническое обслуживание прибора*

#### $A \wedge B$  Предупреждение

**Во избежание поражения электрическим током, возникновения пожара или увечья следуйте приведенным ниже рекомендациям.** 

- **Не используйте удлинитель или переходник.**
- **Не используйте прибор с открытыми крышками или с открытым корпусом. Возможно поражение электрическим током.**
- **Отсоедините кабель электропитания и входные кабели, прежде чем открывать корпуса прибора.**
- **Отключите входные сигналы перед очисткой устройства.**
- **Используйте только указанные сменные детали.**
- **Ремонт устройства следует доверять только авторизованным специалистам.**

После устранения неполадок или выполнения обслуживания перезапустите прибор и убедитесь, что он запускается без ошибок.

#### *Чистка*

# W**Осторожно**

**Для обеспечения безопасного использования и технического обслуживания Прибора соблюдайте следующее:** 

- **Не распыляйте растворитель или воду непосредственно на прибор.**
- **Не допускайте попадания жидкости на прибор.**

Прибор не требует особого ухода и обслуживания. Для очистки протрите прибор влажной тканью.

# *Поиск и устранение неисправностей*

В таблице 17 перечислены возможные проблемы и способы их решения.

#### **Таблица 17. Поиск и устранение неисправностей**

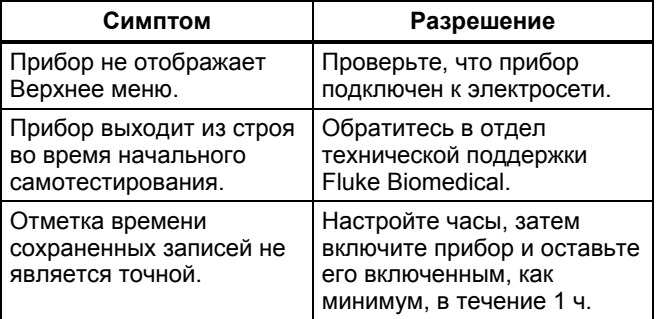

# *Electrosurgery Analyzer*

*Техническое обслуживание прибора*

#### *Заменяемые детали*

В таблице 18 приводится список доступных запасных деталей для прибора.

# **Таблица 18. Заменяемые детали**

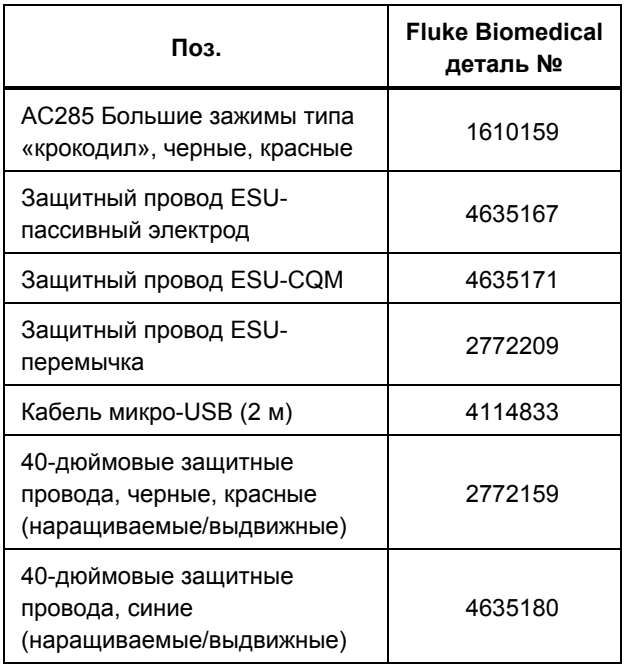

# **Таблица 18. Заменяемые детали (прод.)**

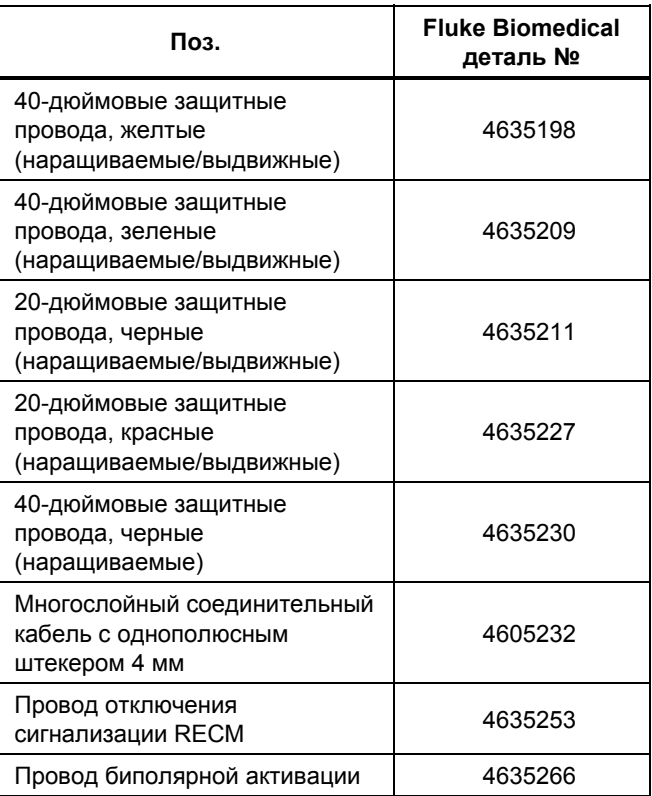

# *Принадлежности*

В Таблице 19 представлен список дополнительных принадлежностей.

#### **Таблица 19. Список дополнительных принадлежностей**

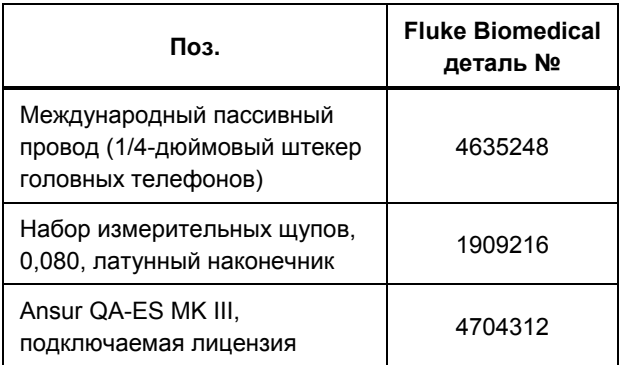

Информацию по поводу сертификации радиочастоты см. на сайте www.flukebiomedical.com

# *Общие характеристики*

#### **Физические характеристики**

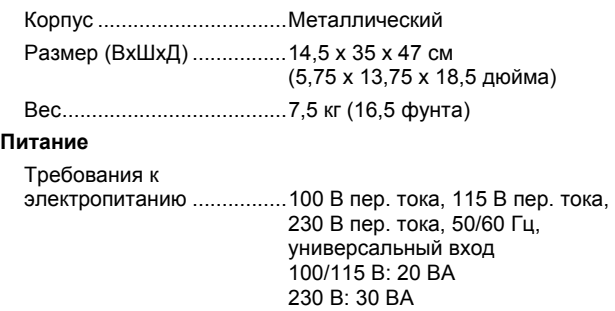

#### **Пользовательский интерфейс**

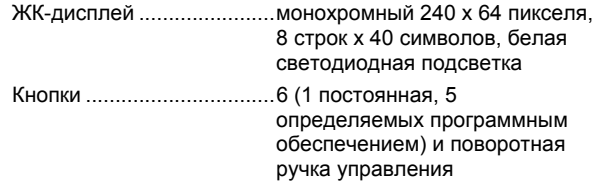

#### **Характеристики условий окружающей среды**

#### **Температура**

Во время работы .......... от 10 °C до 40 °C (от 50 °F до 104 °F) Температура Хранения ....................... от -20 °C до 60 °C (от -4 °F до 140 °F) Влажность ......................... от 10 % до 90 % (без конденсации)

Высота ............................... не более 2000 м

Степень защиты (IP) ......... IPIEC60529:IP20

#### **Электромагнитная совместимость (ЭМС)**

IEC 61326-1: Basic

Защищенность от излучения собственных помех

Классификация ................. IEC CISPR11: Группа 1, класс А

Группа 1 преднамеренно генерирует и/или использует гальванически связанную радиочастотную энергию, которая необходима для работы собственно прибора. Оборудование класса А подходит для использования в промышленных условиях и/или для прямого подключения к сети питания низкого напряжения

США (FCC) ........................ Преднамеренные излучатели

Данное устройство соответствует требованиям части 15 правил FCC. При эксплуатации должны выполняться два следующих условия: (1) Данное устройство не может вызывать вредных помех и (2) данное устройство должно быть устойчиво к любым воздействующим помехам, в том числе к помехам, которые могут привести к нежелательному характеру работы. (15.19)

Внесение изменений или модификаций без выраженного одобрения со стороны компании Fluke может лишить пользователя права использовать оборудование. (15.21)

#### **Безопасность**

IEC 61010-1: категория перенапряжения II, степень загрязнения 2 IEC 61010-2-030: Измерение 5000 В

#### **Список беспроводных модулей**

Соответствие нормам FCC (США) (класс A) ............................ FCC ID: X3ZBTMOD3

IC (промышленность, Канада) соответствие нормам ....... IC: 8828A-MOD3

CE (Европа) сертификация ................... CE0051

# *Технические характеристики*

Характеристики применимы в течение одного года с даты последней калибровки.

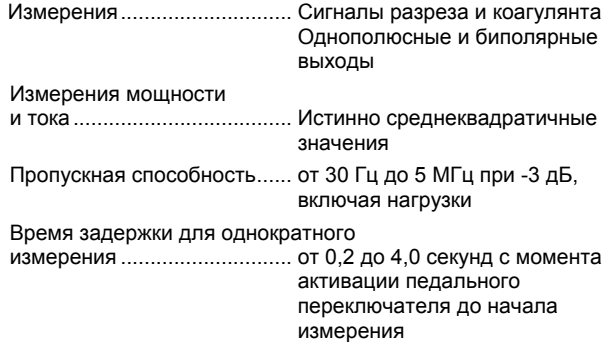

# *QA-ES III Руководство пользователя*

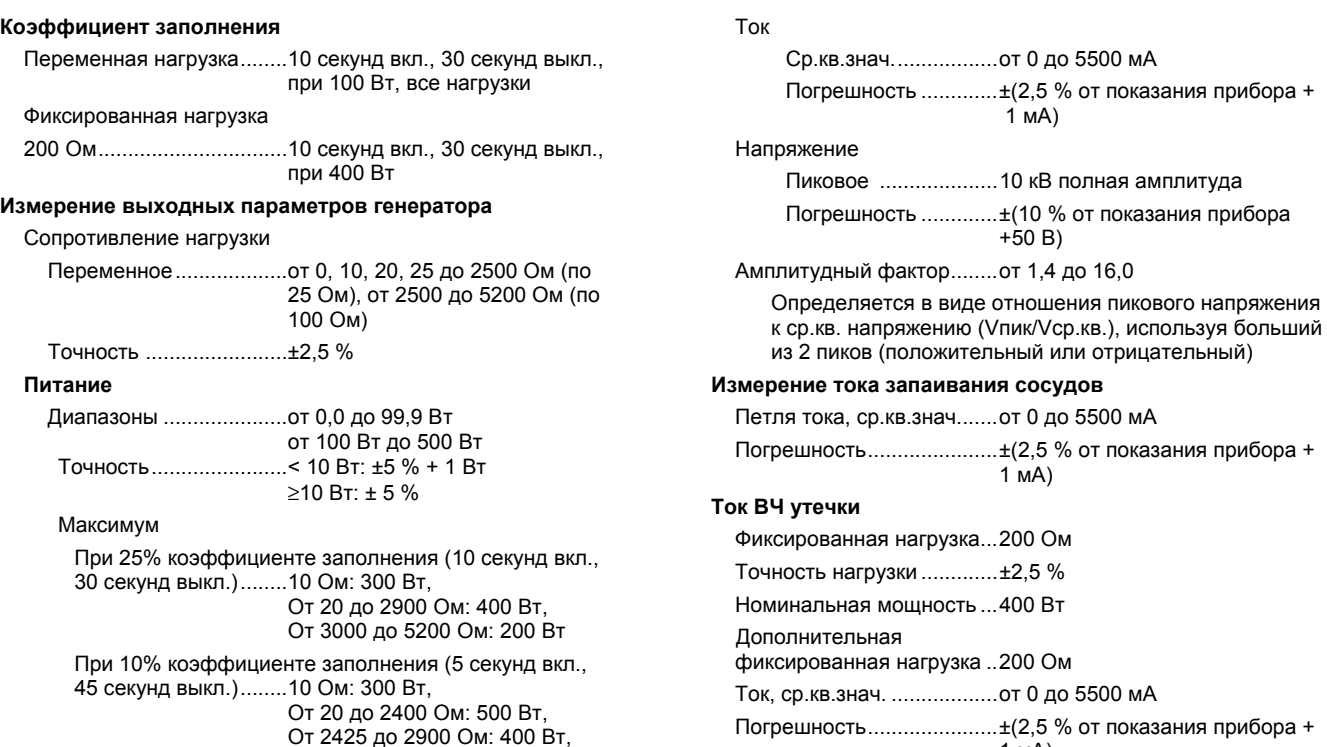

От 3000 до 5200 Ом: 200 Вт

1 мА) ая нагрузка... 200 Ом рузки ..............±2,5 % я мощность ...400 Вт мная ая нагрузка .. 200 Ом Ток, ср.кв.знач. .................. от 0 до 5500 мА Погрешность ...................... ±(2,5 % от показания прибора + 1 мА)

1 мА)

+50 В)

Пиковое .................... 10 кВ полная амплитуда

#### **Тест CQM (Монитор качества контакта)**

Сопротивления ................. от 0 до 475 Ом (по 1 Ом)

Точность ............................ от 0 до 10 Ом ±0,5 Ом, 11 Ом и свыше ±5 %

Номинальная мощность... 0,5 Вт

Интервал Auto Time .......... от 1 до 5 секунд

#### **Вывод осциллографа**

1 В на ампер входного тока, тип.

#### **Моделирование педального переключателя**

Разрез и коагулянт

#### **Коммуникации**

Порт устройства USB ....... микроразъем типа B Полная скорость

Беспроводной порт........... 802.15, Скорость: 115 200 бод

#### **Память**

Тестовые записи ............... 5000 Энергонезависимая.......... данные сохраняются при выключении питания

#### **Калибровка**

Прослеживаемость в соответствии с Международной системой единиц (СИ) в соответствующих государственных метрологических организациях, таких как NIST, или системой собственных стандартов.